(Windows 8 Version)

# Access2013-01 クエリ・データ分析

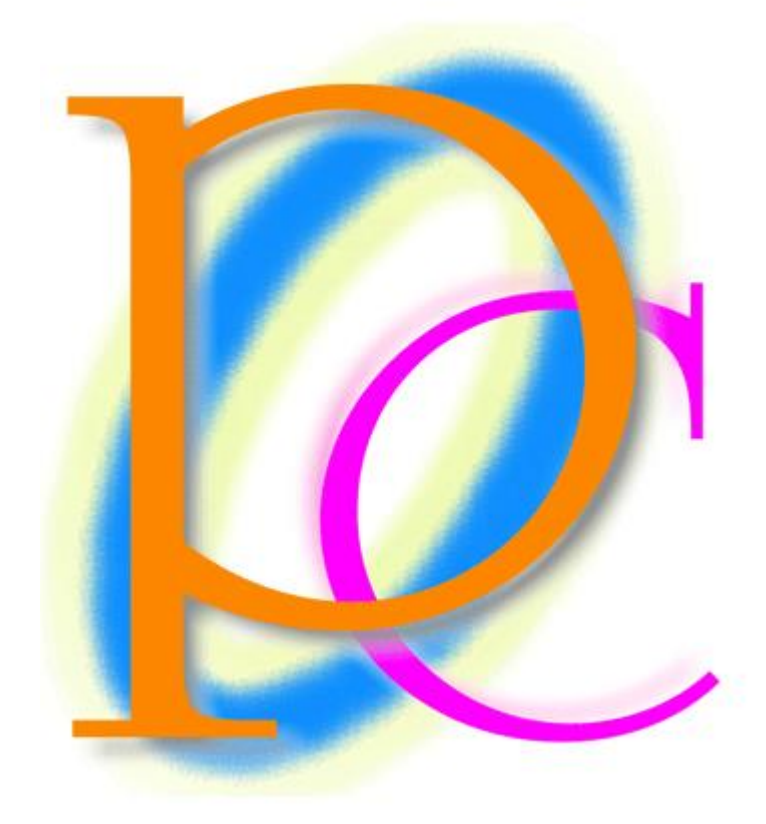

体系学習★初歩からの PC テキスト

http://www.mytry.jp/

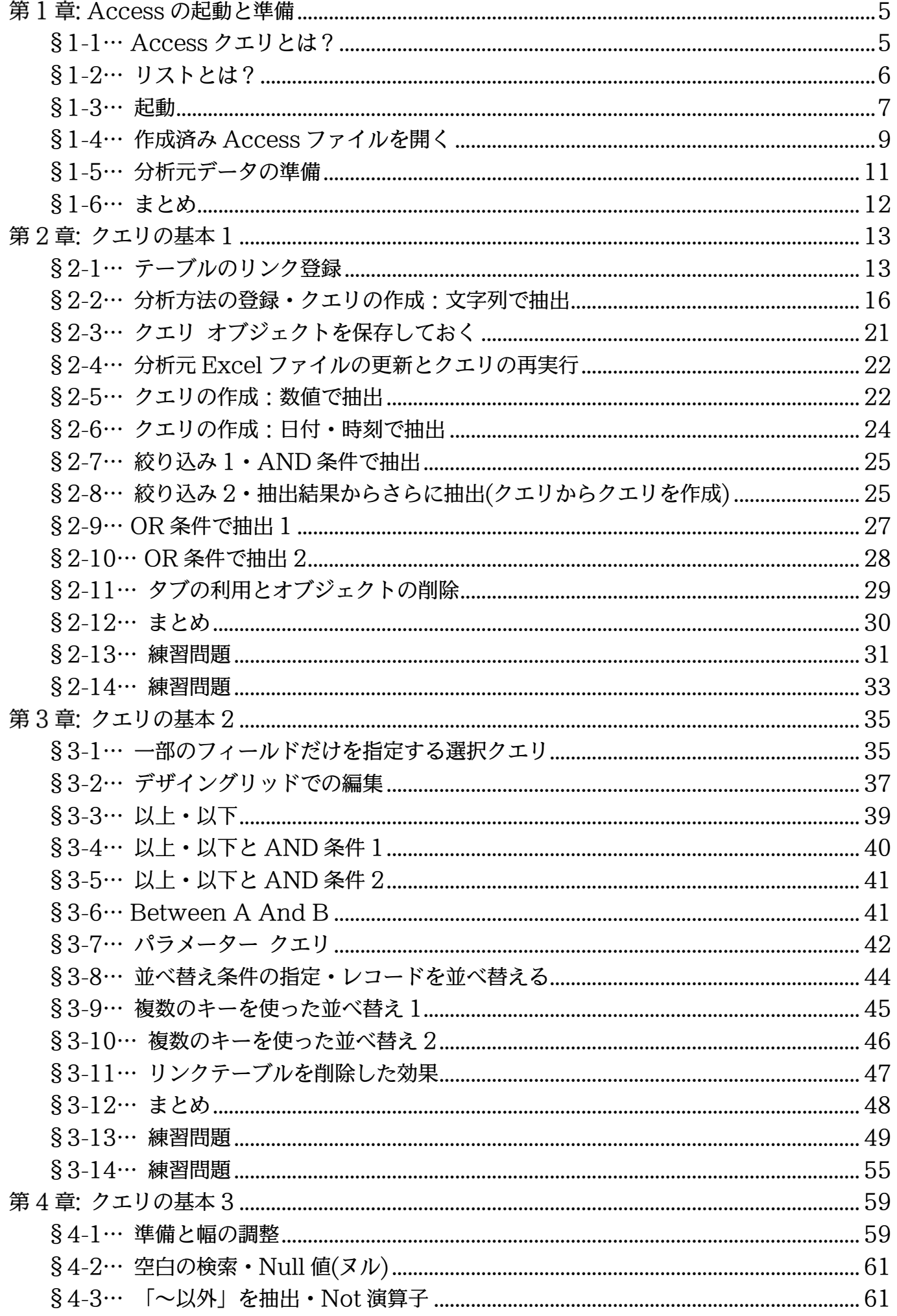

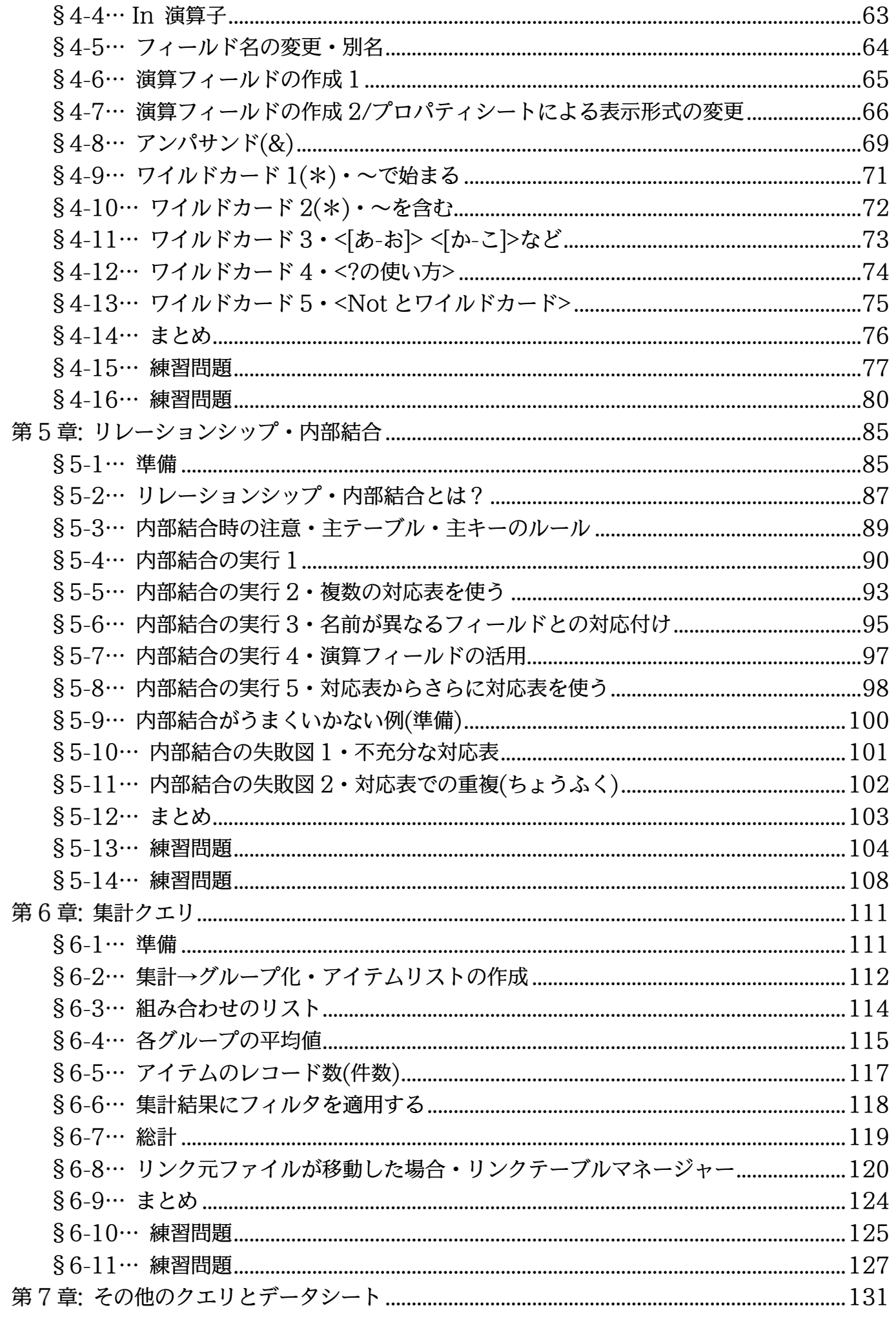

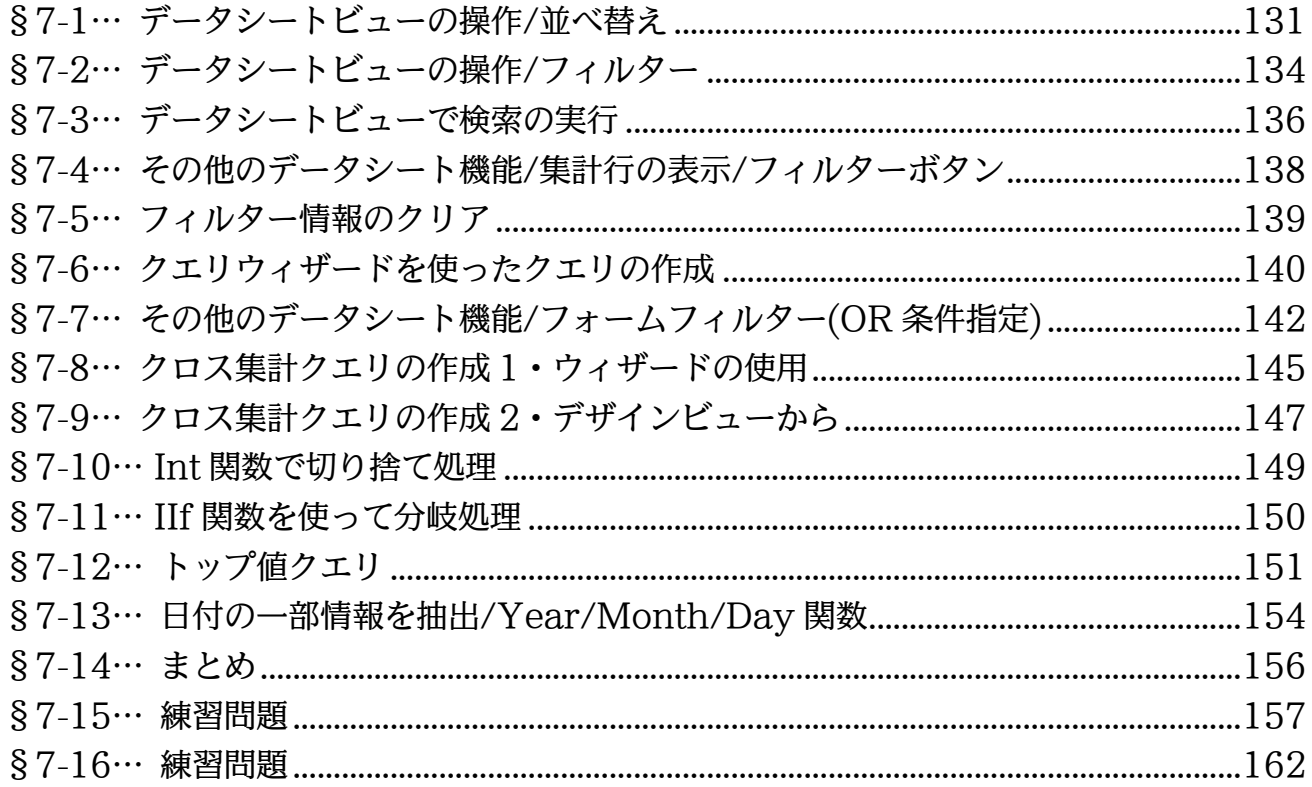

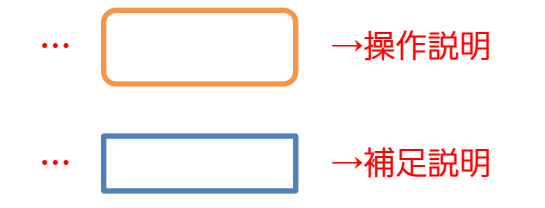

- 記載されている会社名、製品名は各社の商標および登録商標です。
- ■本書の例題や画面などに登場する企業名や製品名、人名、キャラクター、その他のデータ は架空のものです。現実の個人名や企業、製品、イベントを表すものではありません。
- 本文中には™、®マークは明記しておりません。
- 本書は著作権法上の保護を受けております。
- ■本書の一部あるいは、全部について、合資会社アルファから文書による許諾を得ずに、い かなる方法においても無断で複写、複製することを禁じます。ただし合資会社アルファか ら文書による許諾を得た期間は除きます。
- ■無断複製、転載は損害賠償、著作権法の罰則の対象になることがあります。
- この教材は Microsoft Corporation のガイドラインに従って画面写真を使用しています。
	- ◆ Version №: access2013-01-クエリ-140622
	- ◆ 著作・製作 合資会社アルファ 〒244-0003 神奈川県横浜市戸塚区戸塚町 118-2 中山 NS ビル 6F
	- 発行人 三橋信彦
	- ◆ 定価 -円

## <span id="page-4-0"></span>第1章: Access の起動と準備

## <span id="page-4-1"></span>§1-1…Access クエリとは?

このテキストでは、Access におけるもっとも基本的な機能「クエリ」について学習 します。「クエリ」は、すでに存在している表(分析元)をわかりやすく分析する機能です。 「集計」や「抽出」「並べ替え」などの分析をする機能が備わっています。

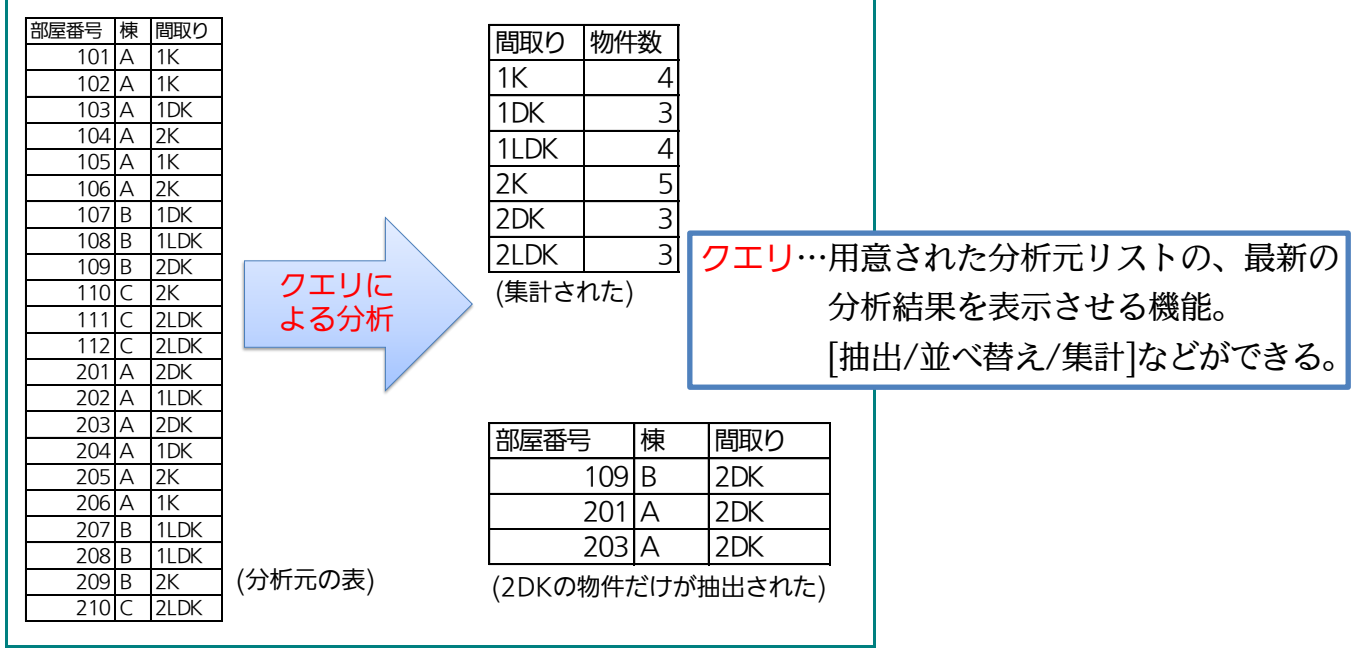

(1) Access では分析元となるデータが蓄積されている表を「テーブル」と呼びます。テー ブルは Access でも作成できますが、Excel を使って作る方が簡単でわかりやすいで しょう。またカンマ区切りのテキストファイル(メモ帳で編集できるファイル・CSV)も テーブル・分析元の表として利用することができます。また後述しますが、テーブルは 「リスト」という形式の表になっている必要があります。

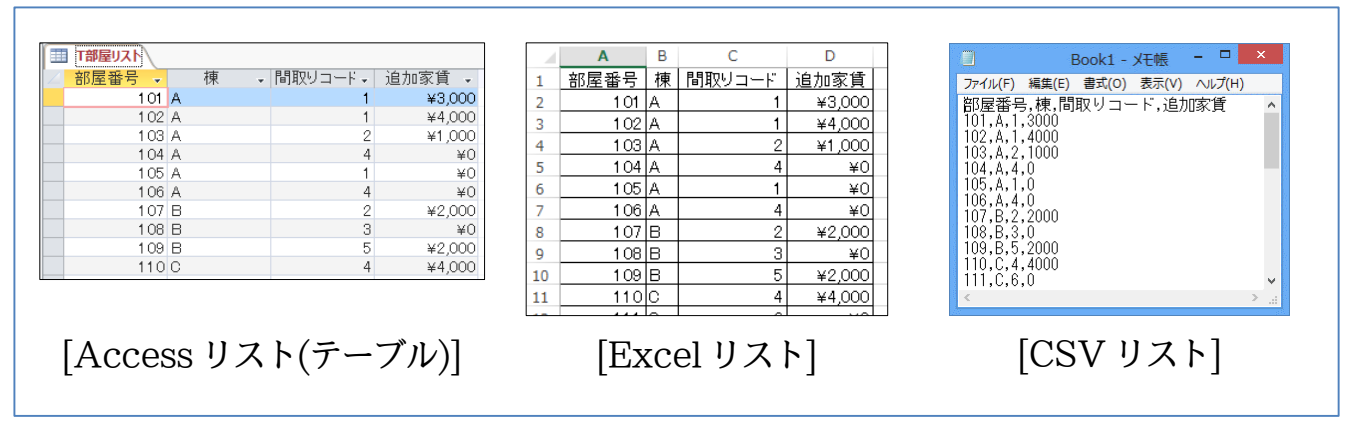

#### <span id="page-5-0"></span>§1-2…リストとは?

(1) 「リスト」とは、表の形式の一種です。表の先頭行(一番上の行)が項目名となっていて 各行に 1 件分のデータが入っている、下方向にデータが展開している表のことを「リ スト」と呼びます。Access はこの「リスト」形式の表しか分析できません。横方向に 展開する表や、先頭行以外に項目名がある表は分析できません。

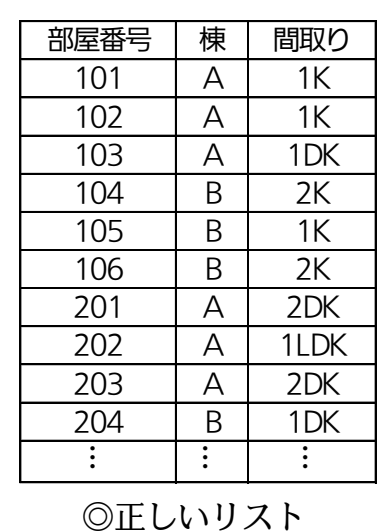

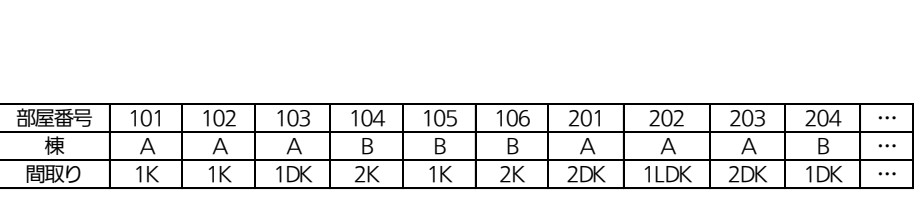

×横に展開しているうえ、項目名が上でなく 左にある、誤ったリスト⇒リストではない Access では分析できない

(2) リストは「フィールド名」「レコード」「フィールド」という要素で構成されています。 「フィールド名」は「項目名」のことであり、一番上の行のことを指します。「レコード」 は 1 行内に入力されている、1 件分の情報のことです。「フィールド」はそれぞれの列・ 項目のことです。この「リスト」の理解が Access・データベースの学習に対する前提 条件となります。

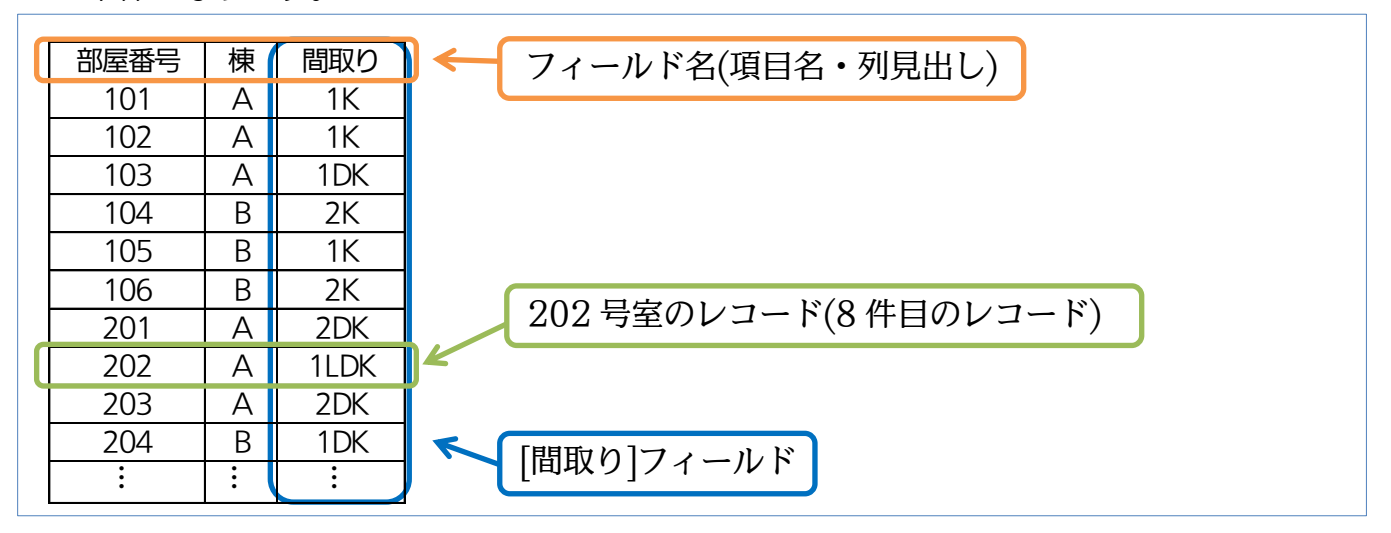

<span id="page-6-0"></span>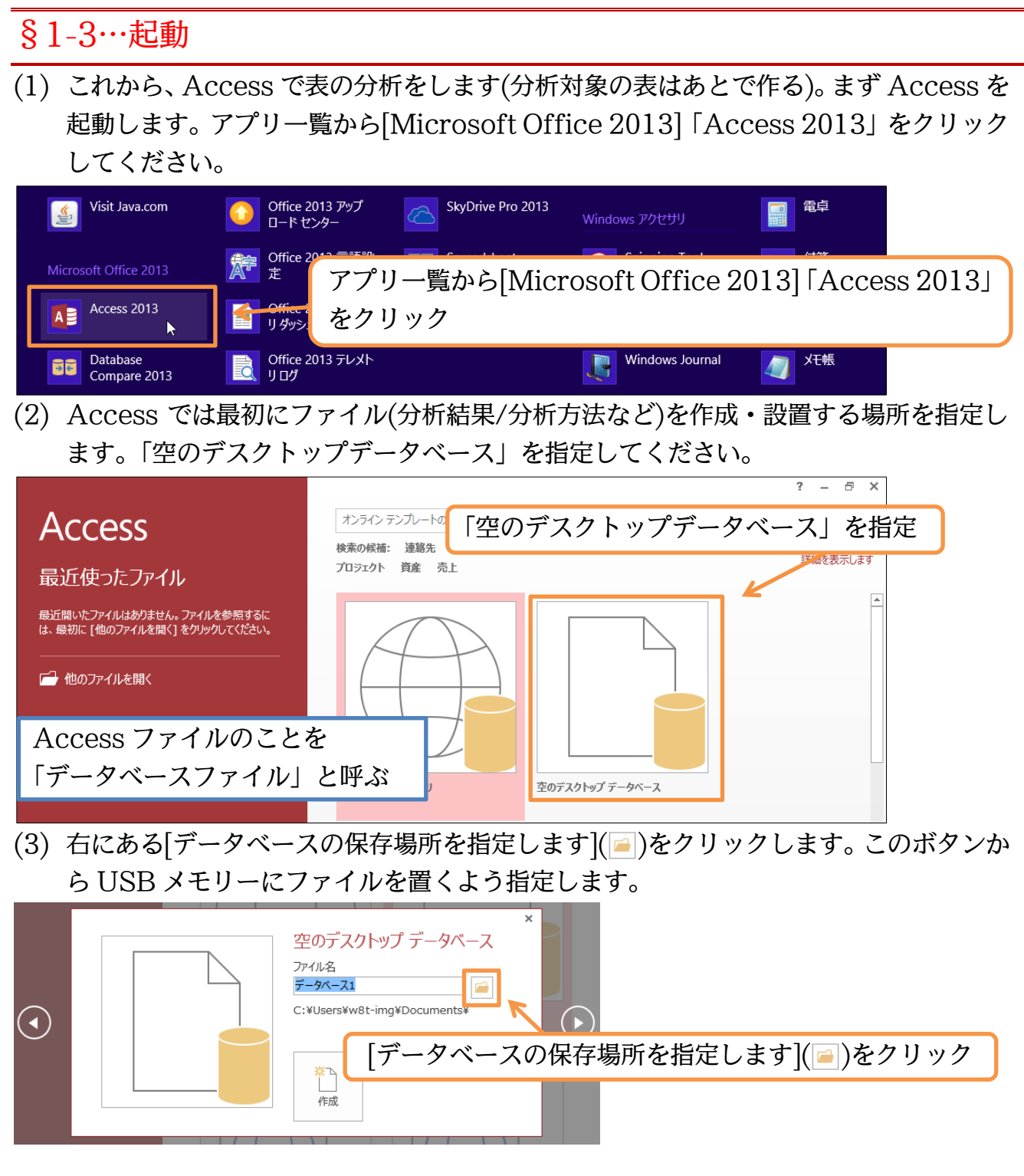

(4) 作成するファイルの場所は、USB メモリーとします。またここでファイル名を先に決 定します。「dbf-01-01」として OK してください。

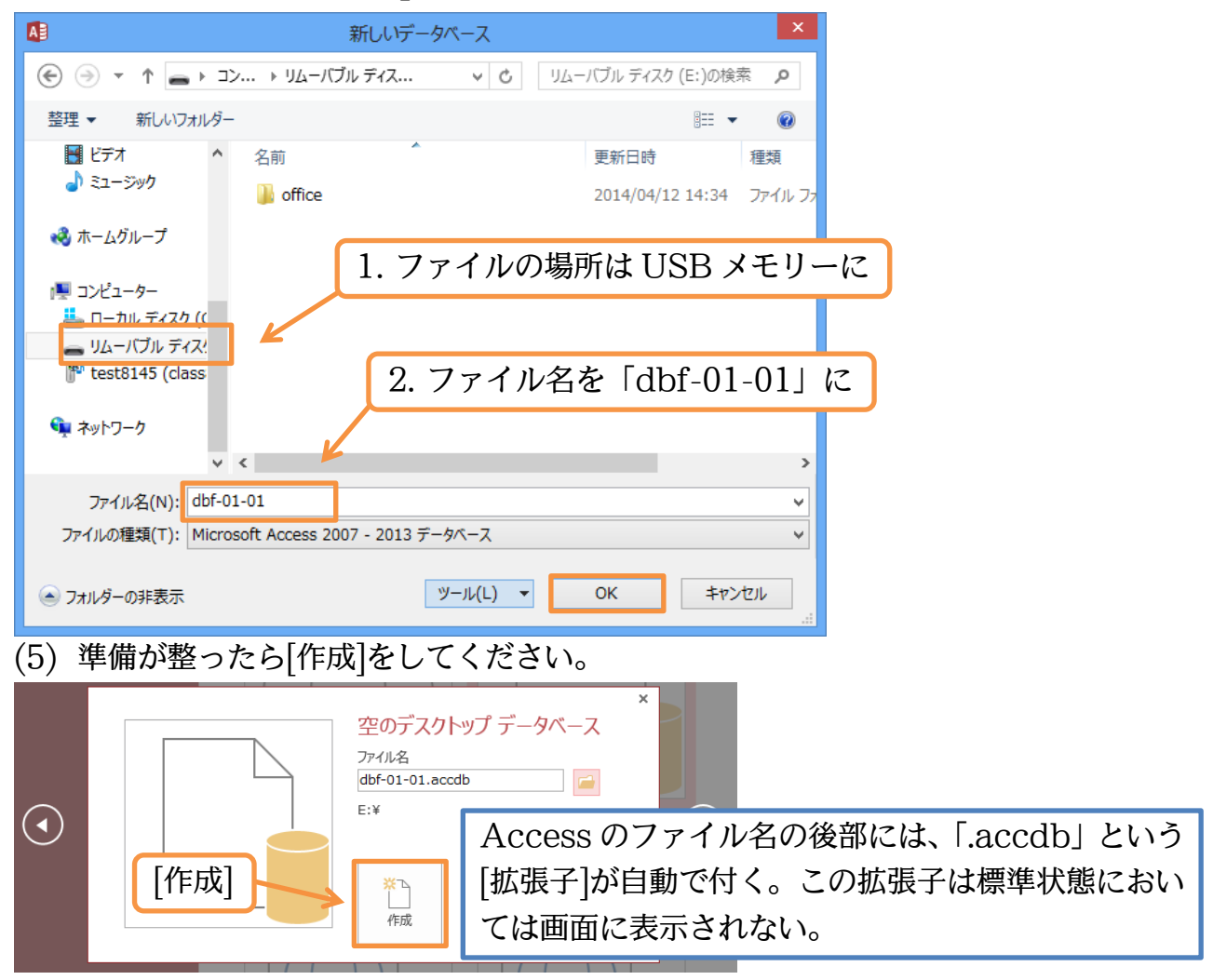

(6) すると、以下のような画面が表示されます。これが Access の基本画面です。起動時 に「テーブル 1」というタブが表示される場合がありますが、これは当面不要です。そ の都度閉じてください。またここで一旦 Access も終了してください。

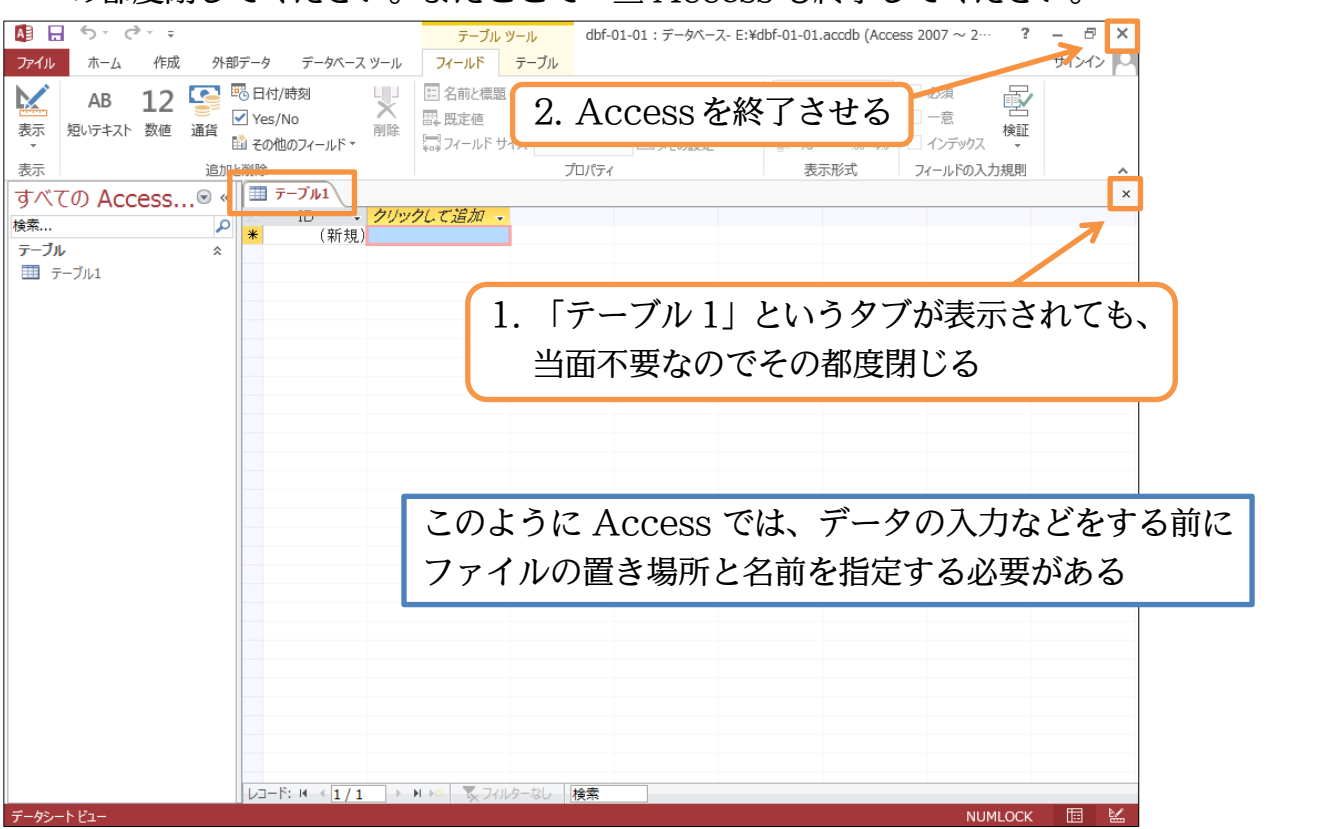

#### <span id="page-8-0"></span>§1-4…作成済み Access ファイルを開く

(1) 続けて、[エクスプローラー]から先ほど保存した空の Access ファイル「dbf-01-01」 を開いてください。

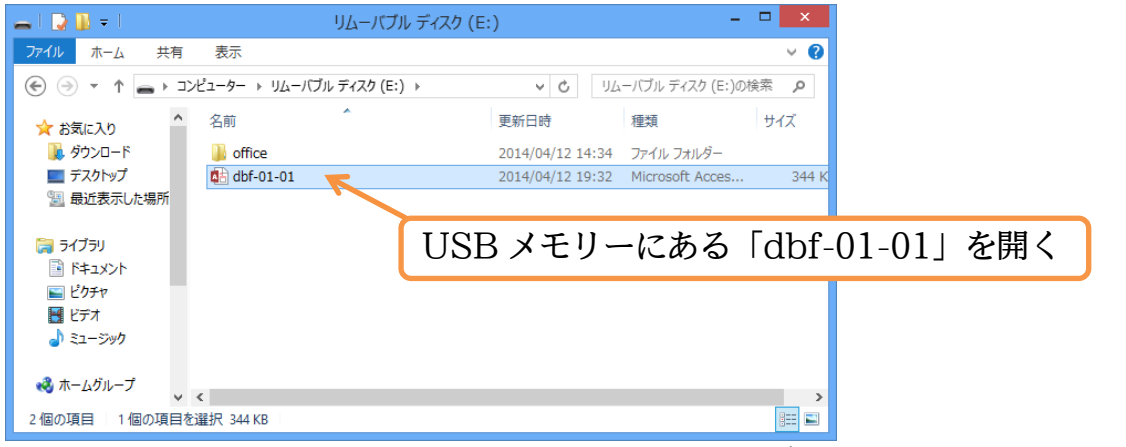

(2) 保存済み Access ファイルを開くと、「メッセージバー:セキュリティの警告」が表示 されます。出所が明らかなファイルの場合は[コンテンツの有効化]をします。有効化後 は再度 Access を終了してください。

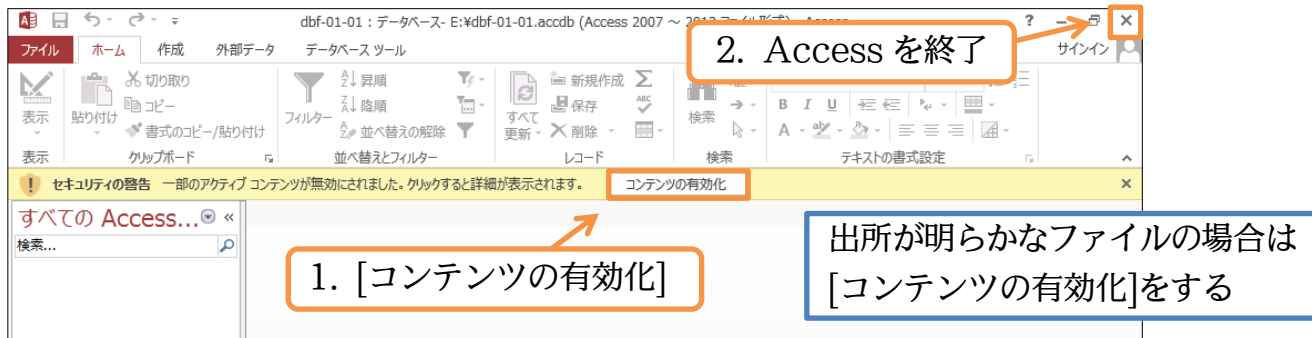

http://www.mytry.jp/

(3) 今度は別の方法で保存済み Access データベースファイルを開きます。Access を起 動してください。起動した状態で[他のファイルを開く]を使います。

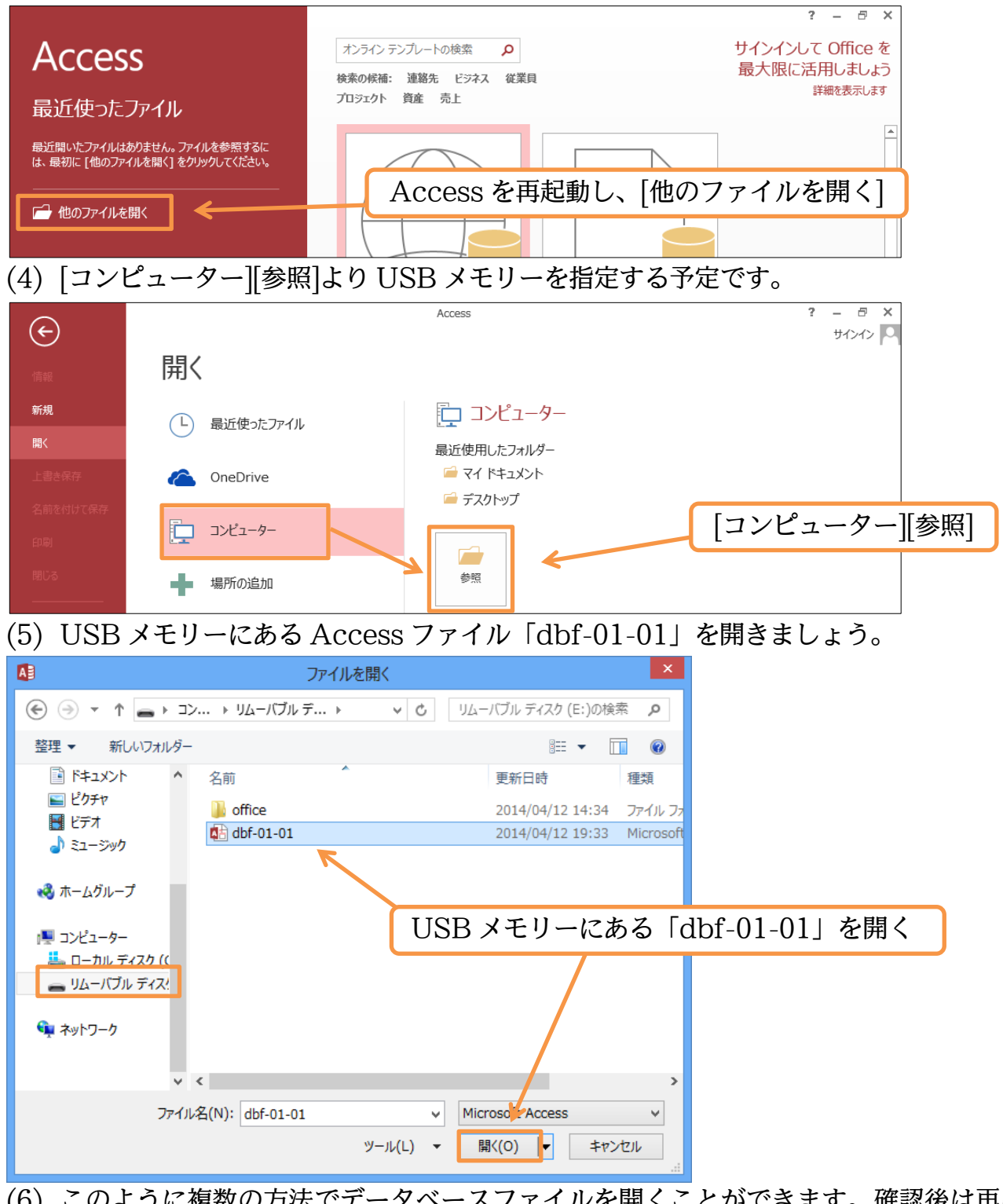

(6) このように複数の方法でデータベースファイルを開くことができます。確認後は再度 Access を終了してください。

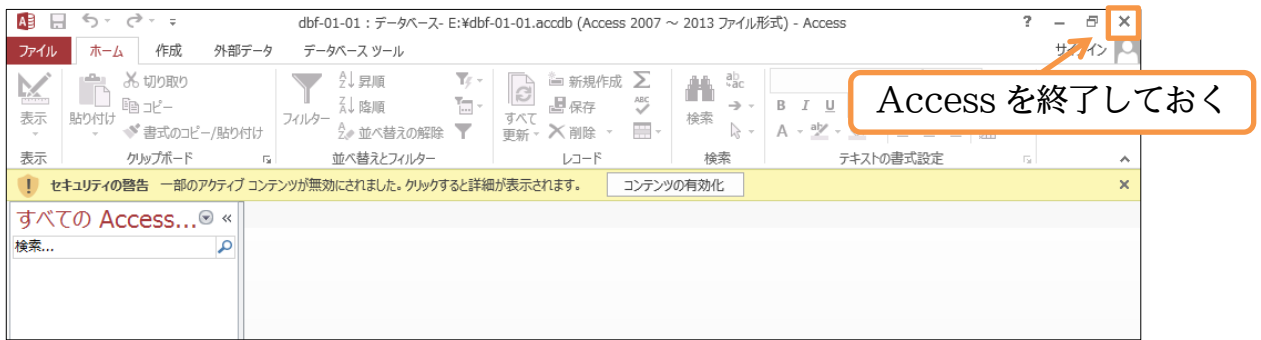

## <span id="page-10-0"></span>§1-5…分析元データの準備

(1) のちに Access 上でデータ分析・集計を実行します。ここでは分析するための元デー タを準備します。分析元データには Excel で作成する表を利用します。Excel を起動 し、「Sheet1」に以下のような「リスト」を作成してください。なおこの表はリストの 条件を満たしています。また Access で分析する場合には、セル A1 からリストを作 っておく必要があります(A1 以外から作り始めたリストの場合は[範囲名]が必須)。 、TSICCLI」に以下のd フなエラスト」と下版して、たさい。なおとこ<br>件を満たしています。また Access で分析する場合には、セル A1 た<br>ておく必要があります(A1 以外から作り始めたリストの場合は[範囲?<br>A B C D E F G H

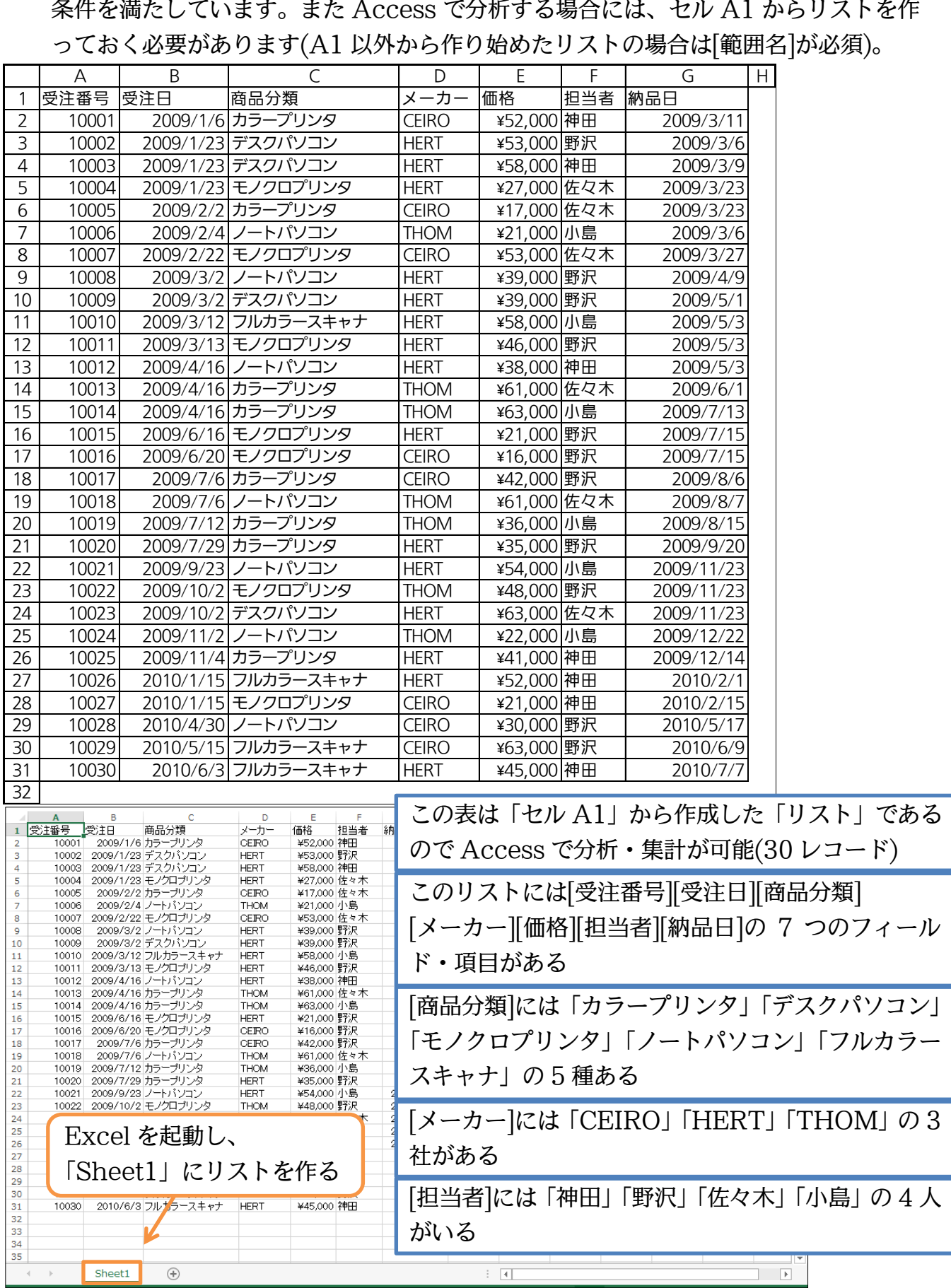

(2) この Excel ファイルを USB メモリーに「E 商品受注リスト」という名前で保存して ください。保存後は Excel を終了してください。

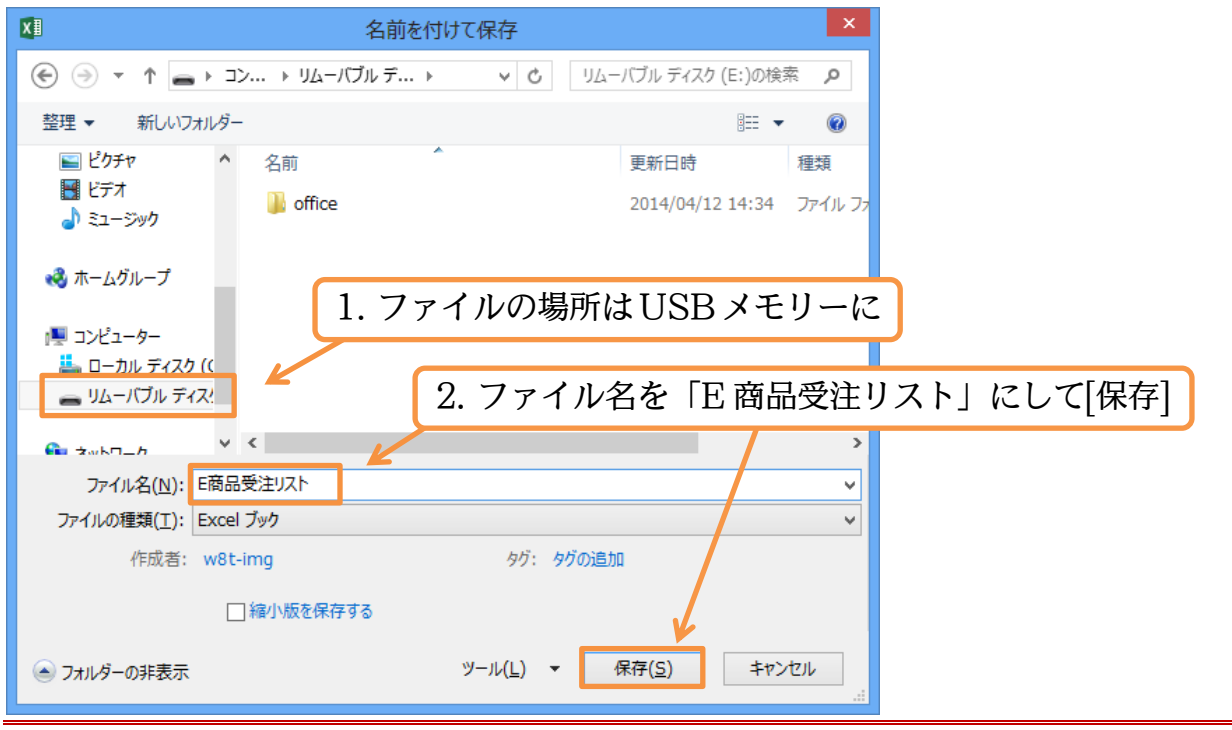

#### <span id="page-11-0"></span>§1-6…まとめ

- Access クエリとは、リストの分析方法に関する命令・要求のことです。リストをどのよ うに分析するのかを記録させます。クエリを使えば、表(リスト)を分析できるのです。
- 分析元となるデータが蓄積されているリストのことを「テーブル」と呼びます。
- 「リスト」とは 1 行に 1 件分の情報を記録させた、下方向に展開する表形式のことです。 必ず一番上の行は項目名になっています。Access ではリスト形式の表のみを分析するこ とができます(次章以降では Excel で作成した「リスト」を分析する予定)。
- リストは「フィールド名」「レコード」「フィールド」の 3 要素で構成されます。
- Access ではデータの入力などをする前に、まずファイル名・保存場所を指定しておく必 要があります。

<span id="page-12-1"></span><span id="page-12-0"></span>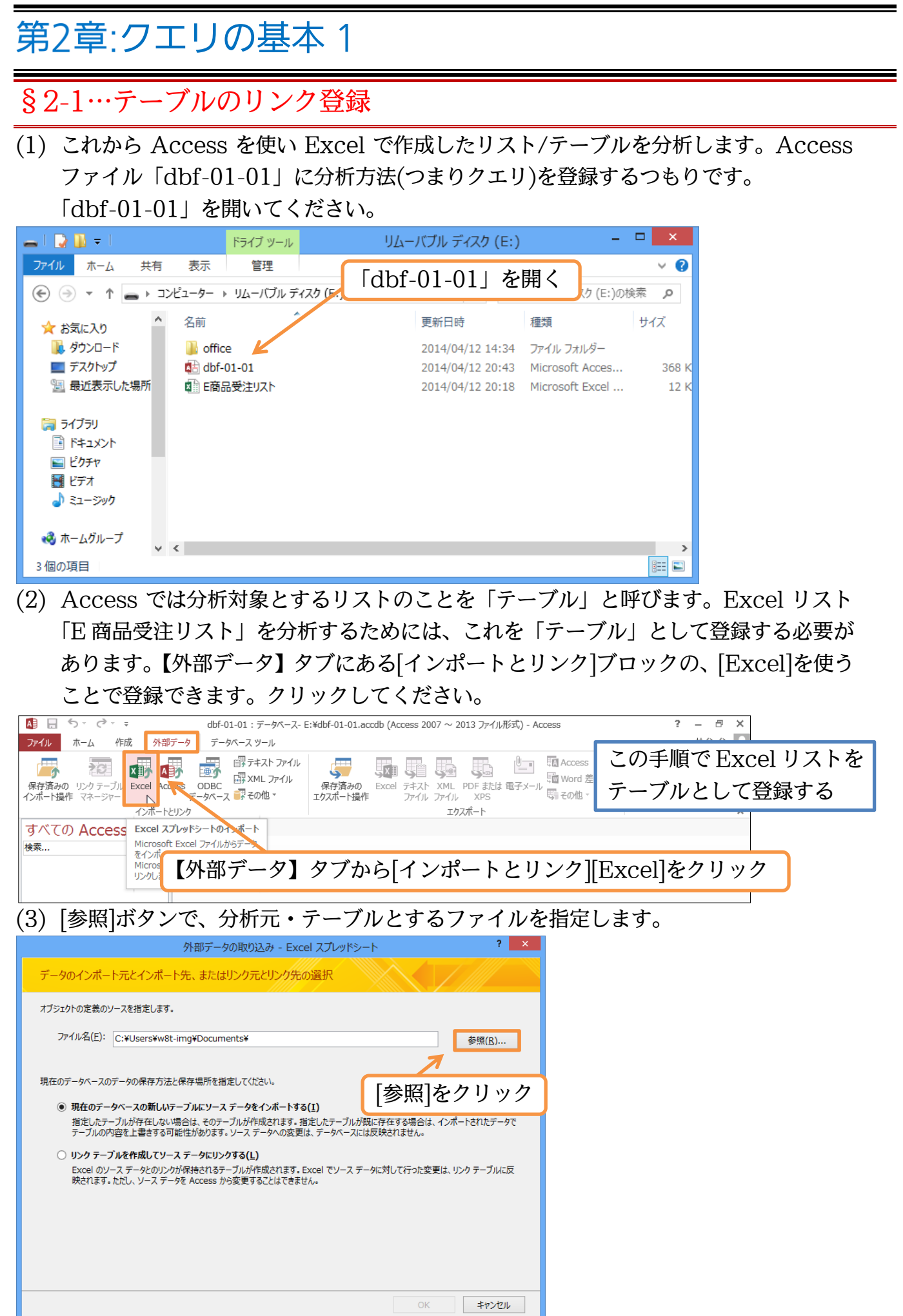

http://www.mytry.jp/

(4) USB メモリーの中の、「E 商品受注リスト」をテーブルとして指定してください。

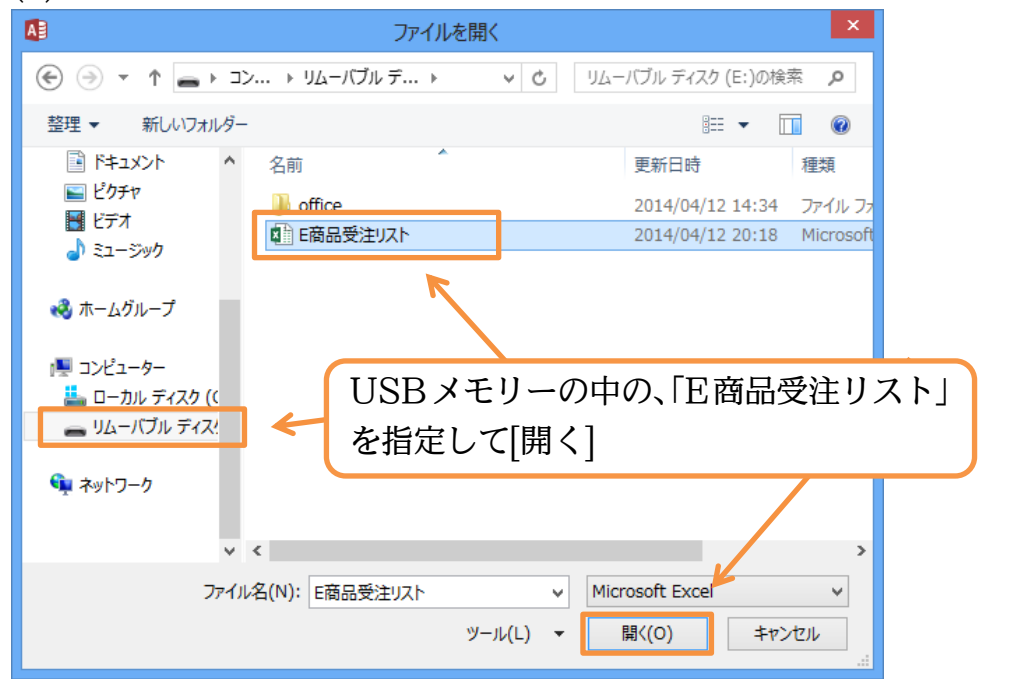

(5) 作成済みの Excel データを分析・集計することが目的の場合には、通常「リンクテー ブルを作成してソースデータにリンクする」を選んで OK します。

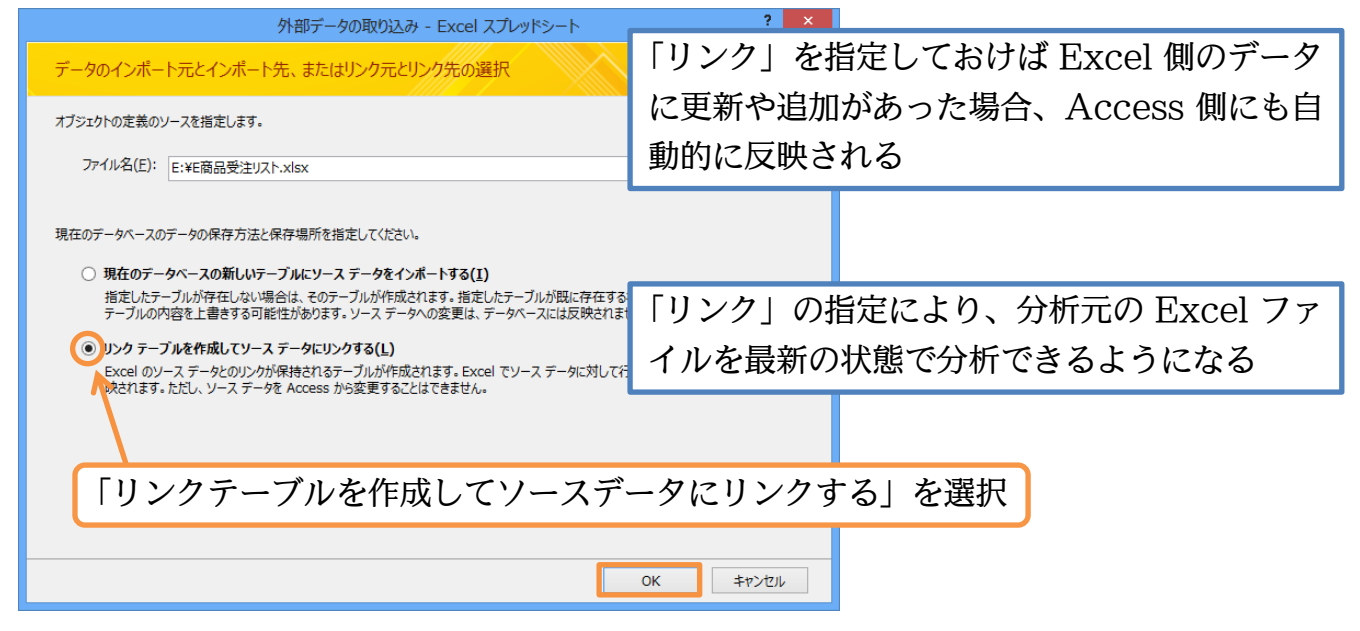

(6) 分析元の先頭行は、フィールド名・項目名となっています(分析対象ではない)。[先頭行 をフィールド名として使う]にチェックを入れたまま[次へ]進んでください。

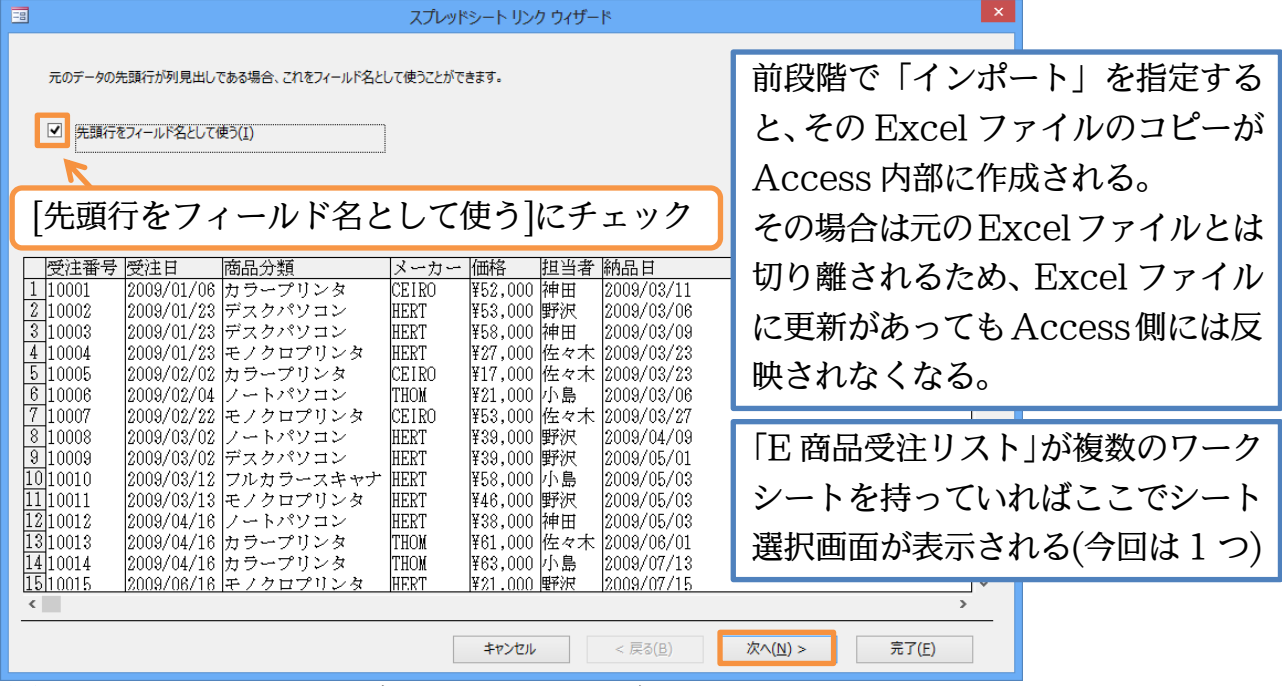

(7) 最後にこのリストをどんな名前でテーブルとして登録するかを指定します。元のファイ ル名やシート名とは別の名前が利用できます。テーブル名には「T」や「T-」を付け るようにしておくとわかりやすくなります。「T 受注結果」として[完了]してください。

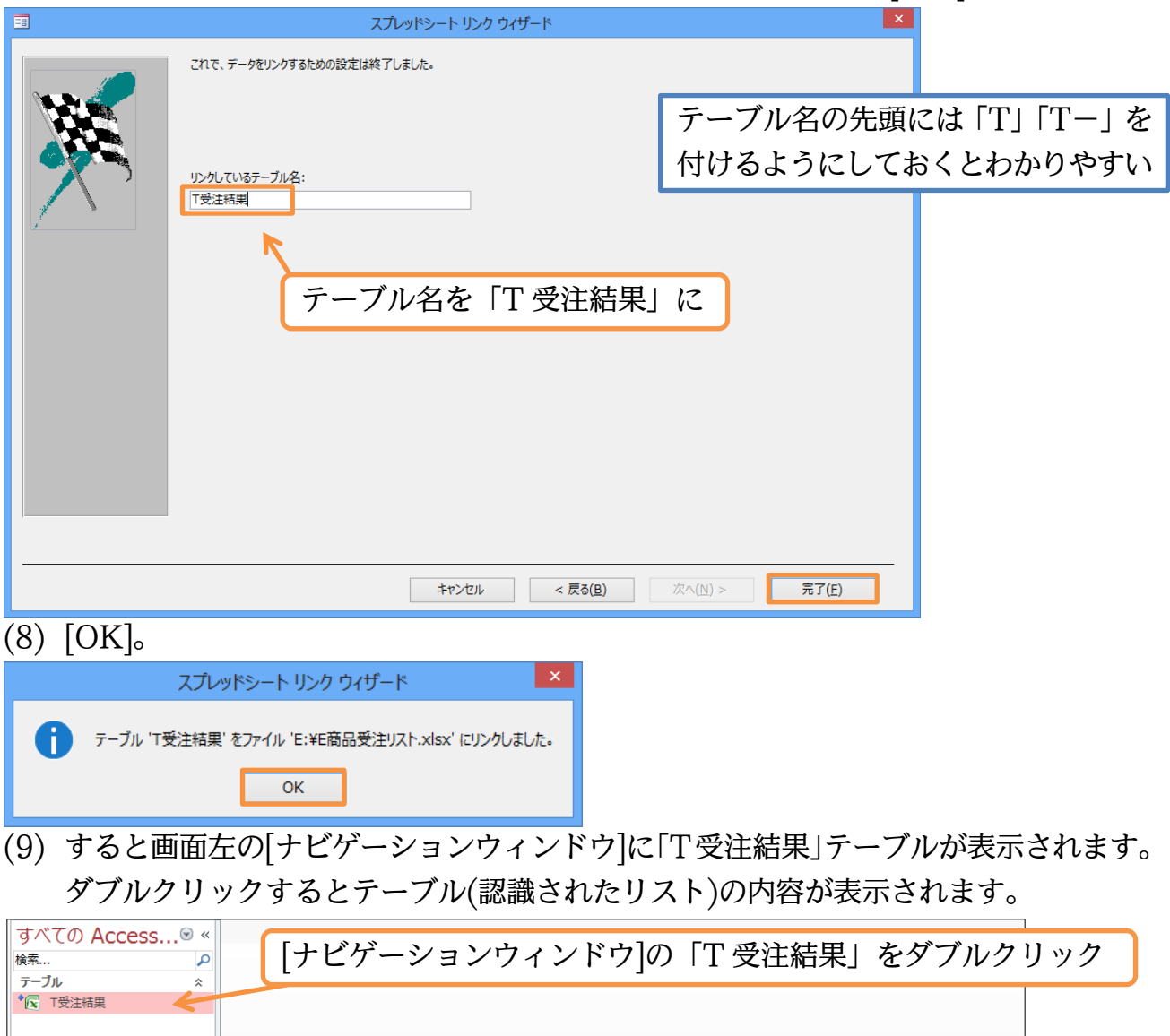

(10)Access を通して Excel ファイル「E 商品受注リスト」の内容を閲覧している状態に なります。一旦、このテーブルは閉じてください。

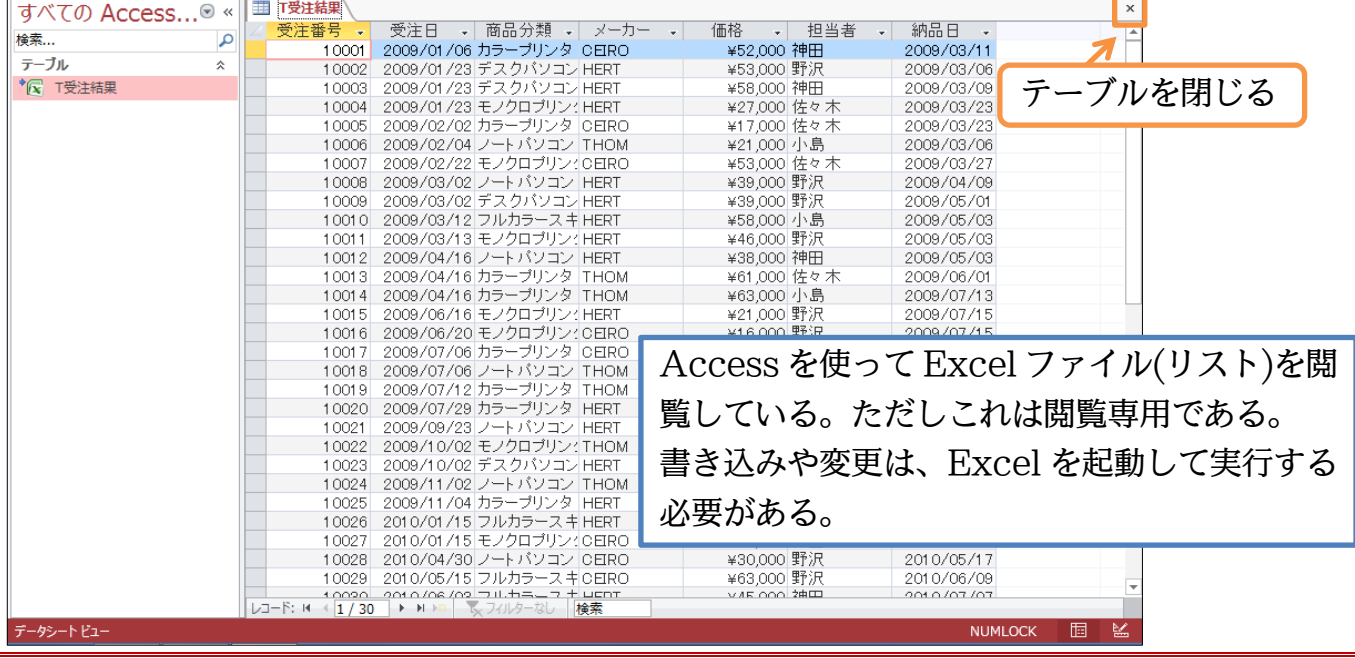

<span id="page-15-0"></span>§2-2…分析方法の登録・クエリの作成:文字列で抽出

(1) 「『T 受注結果』から[メーカー]が『HERT』であるレコードだけを抽出せよ」という命 令・要求(クエリ)を登録/保存します。このような「リストの分析手法を登録した情報・ 命令」「リストをどう分析するか、についての情報・命令」を【クエリ】といいます。 クエリを登録するには【作成】タブから[クエリデザイン]をクリックします。

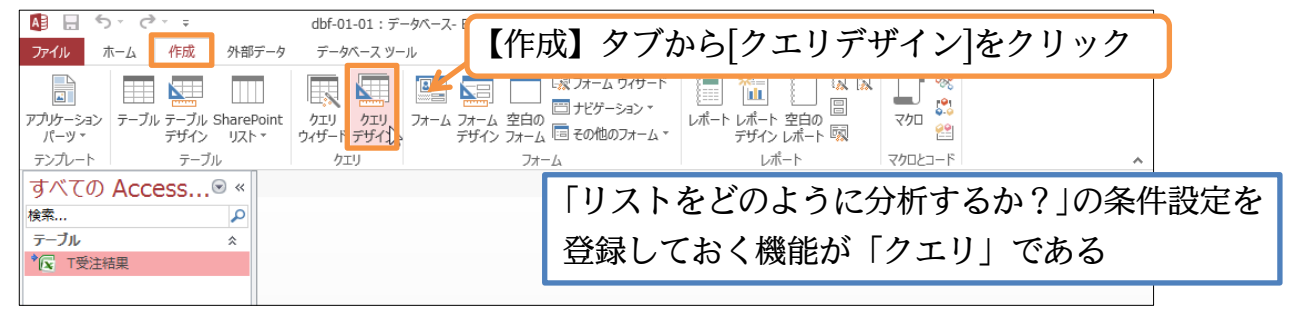

(2) 分析対象とするテーブルを指定します。「T 受注結果」を指定して、[追加]してくださ い。追加後はこのボックスを閉じます。

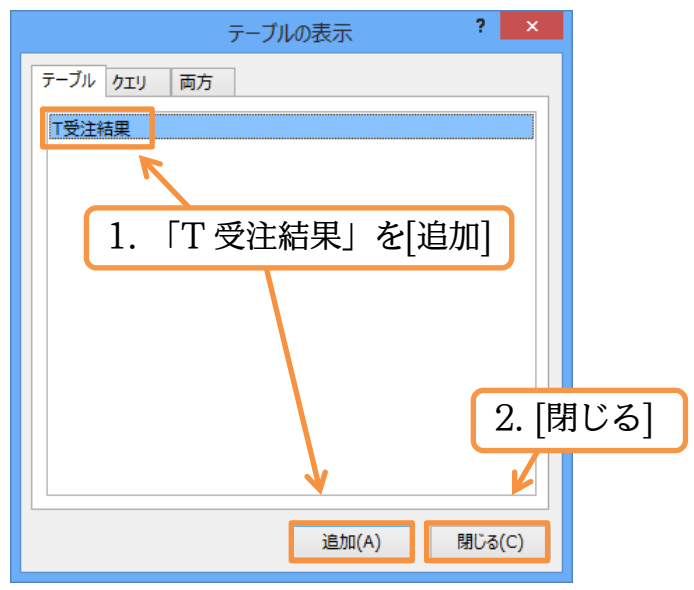

(3) この画面が分析手法の登録画面です。「デザインビュー」といいます。上部に分析元リ ストの項目一覧・「フィールドリスト」(項目一覧)が表示されます。なお下部を「デザ イングリッド」と呼び、ここで分析手法の指定・設計をします。「T 受注結果」の分析 をするときには、フィールドリストにある「\*」(全フィールド)をデザイングリッドま でドラッグします。やってみましょう。

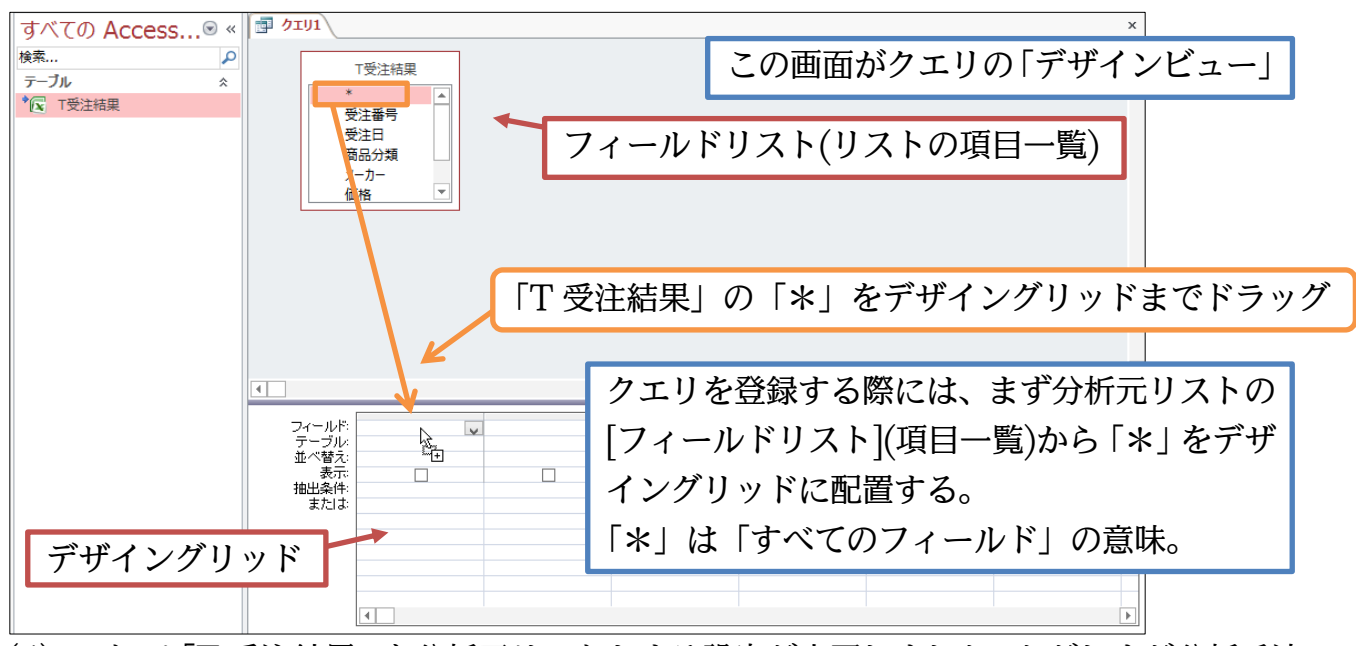

(4) これで「T 受注結果」を分析元リストとする設定が完了しました。ただしまだ分析手法 の指定はしていません。ここで【デザイン】タブの[実行]ボタンを押してみましょう。 これは現在の指定条件で分析結果を表示させるボタンです。

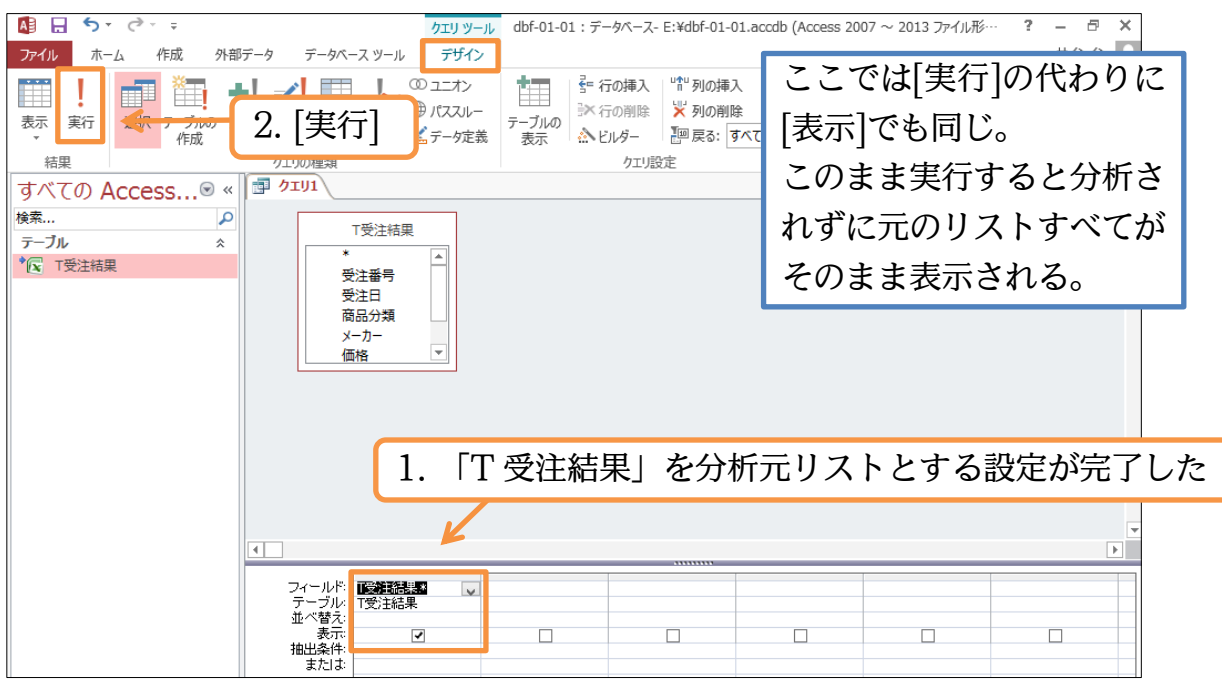

(5) 分析手法を指定していないので、分析元データそのものが表示されました。「T 受注結 果」がそのまま、抽出されない状態で表示されたのです。次は分析手法を指定する予定 です。分析手法の登録モードを「デザインビュー」と呼びました。【ホーム】タブの[表 示]ボタンから「デザインビュー」をクリックしてください。なお分析結果を表示して いるこのモードを「データシートビュー」と呼びます。

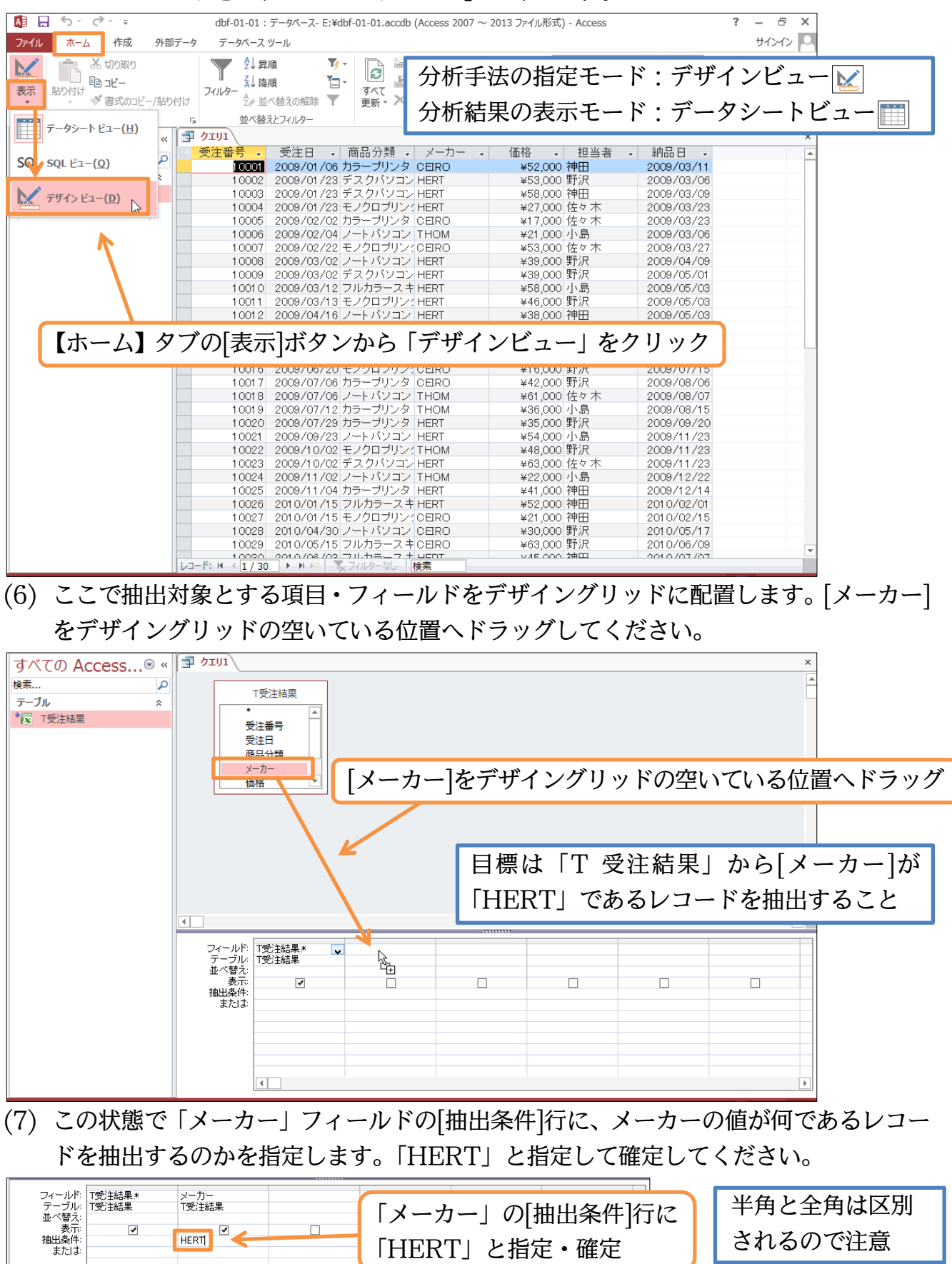

(8) すると抽出条件として指定した「HERT」が「"HERT"」となるのです。抽出条件に文 字データを指定すると、二重引用符・ダブルクウォテーションマーク(")で囲まれます。 これで「『T 受注結果』から[メーカー]が『HERT』であるレコードのみを抽出する」 という分析手法の指定が完了しました。このクエリを[実行]してください。

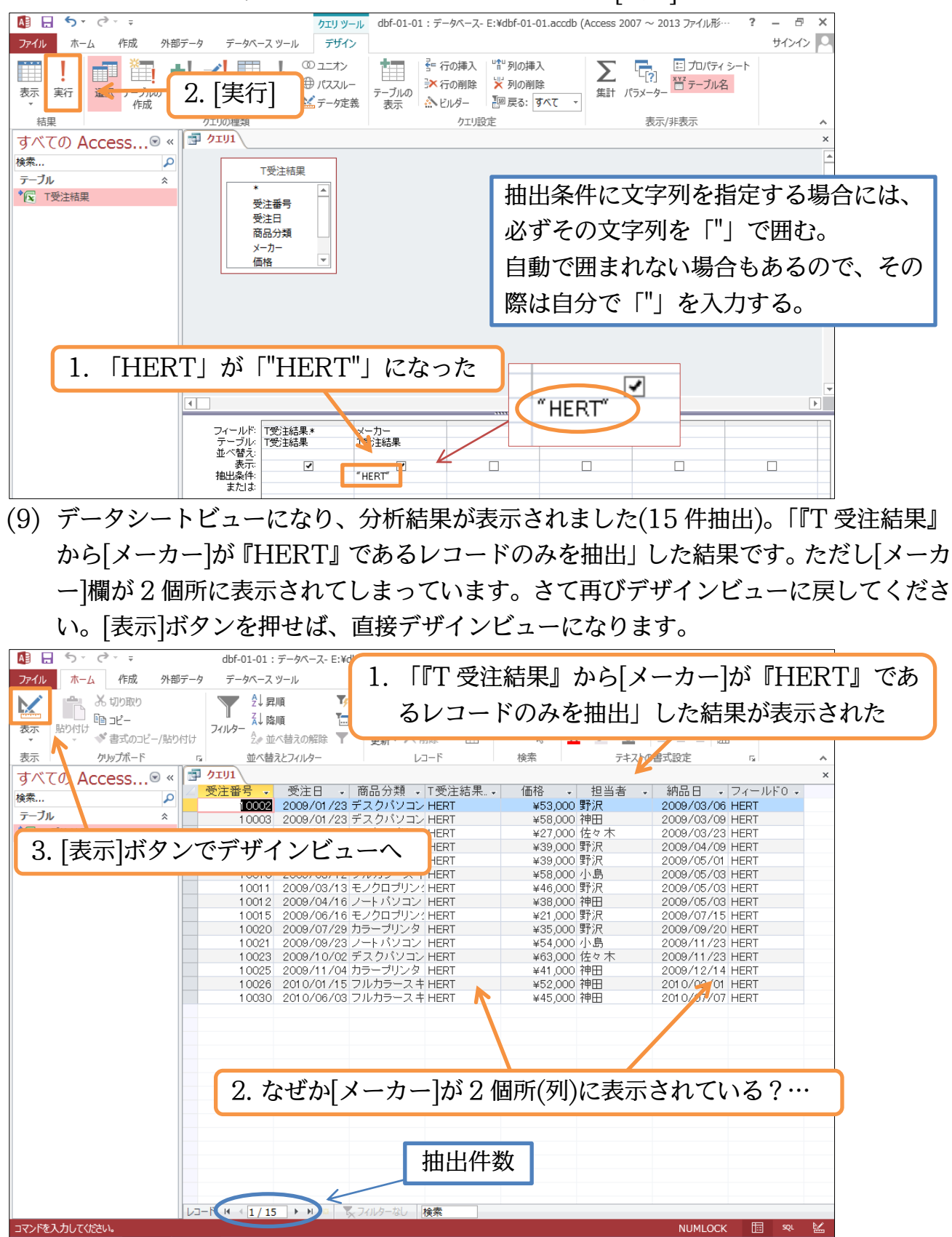

http://www.mytry.jp/

(10)デザイングリッド・[メーカー]フィールドの[表示]行に注目してください。ここにチェ ックが入っていると、データシートビュー(分析結果)で 2 列になって表示されてしまい ます。一旦このチェックを外します。さてこのクエリを再実行しますが、[表示]ボタン でも再実行されデータシートビューで表示されます。

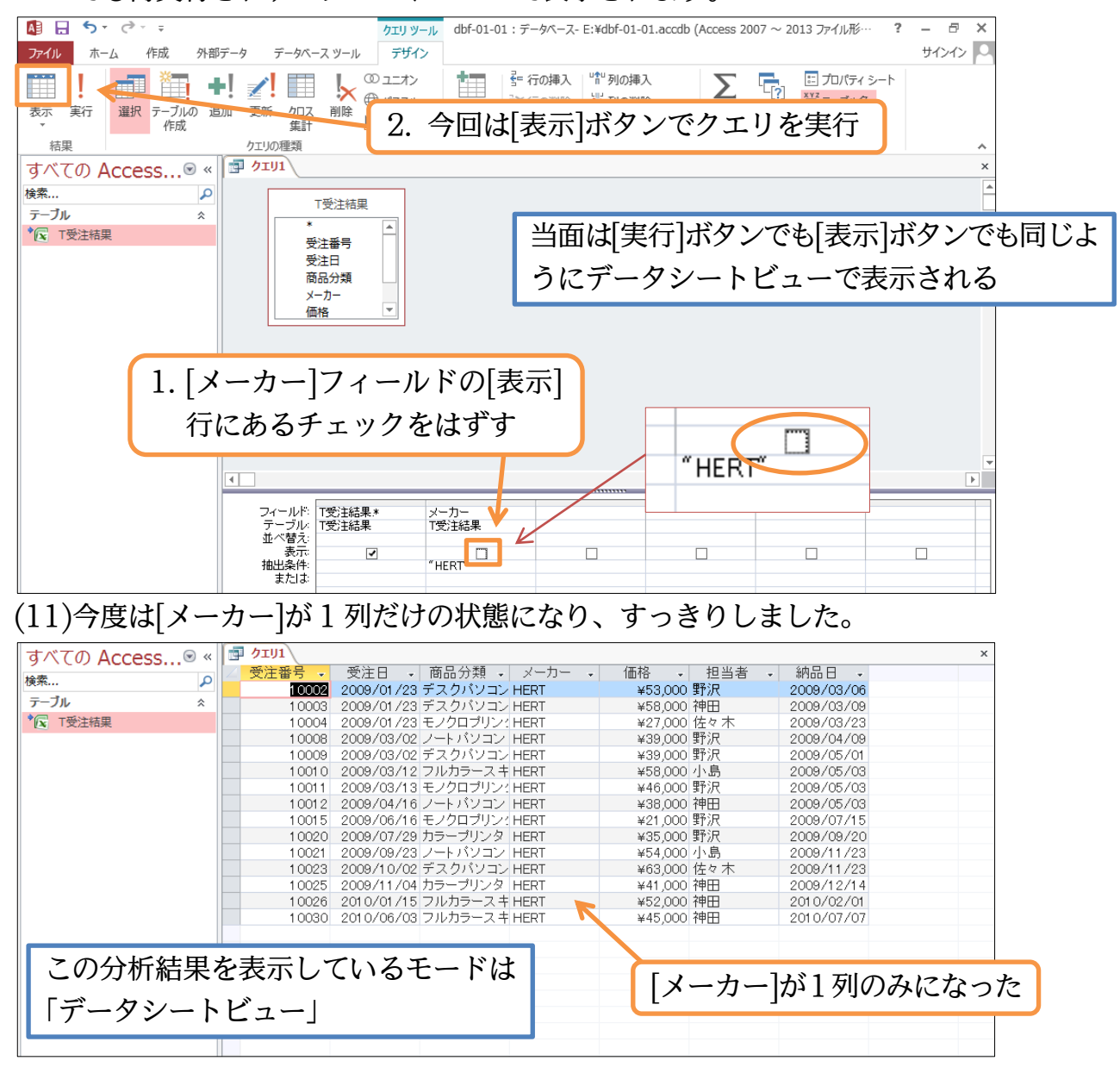

## <span id="page-20-0"></span>§2-3…クエリ オブジェクトを保存しておく

(1) この分析・抽出方法は保存しておくことができます(クエリ)。あとで再び分析しなおさ せることができるのです(分析の再要求)。【ファイル】[名前を付けて保存][オブジェク トに名前を付けて保存][名前を付けて保存]をクリックしてください。

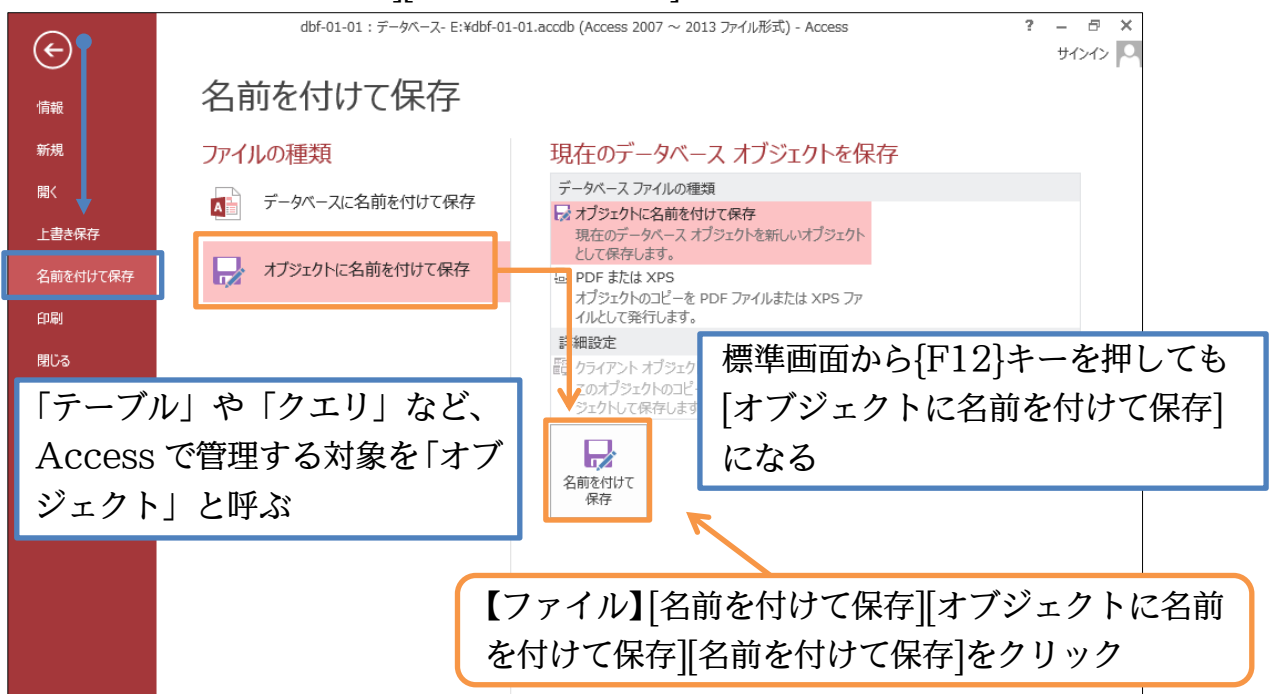

(2) クエリ名(今作った分析手法の名前)を付けます。「Q 受注-HERT」として OK しまし ょう。クエリ名の先頭には「Q」か「Q-」を付けるようにするとあとで判別しやすく なります。

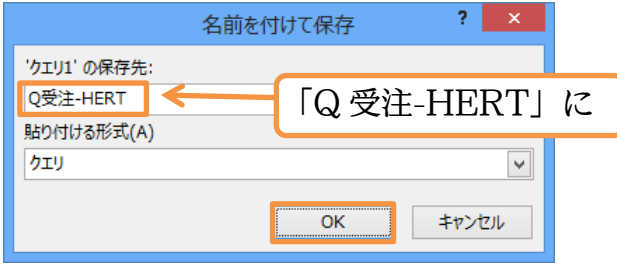

(3) 分析手法(クエリ)を登録・保存すると、画面左の「ナビゲーションウィンドウ」に表示 されます。さてこのクエリは閉じましょう。

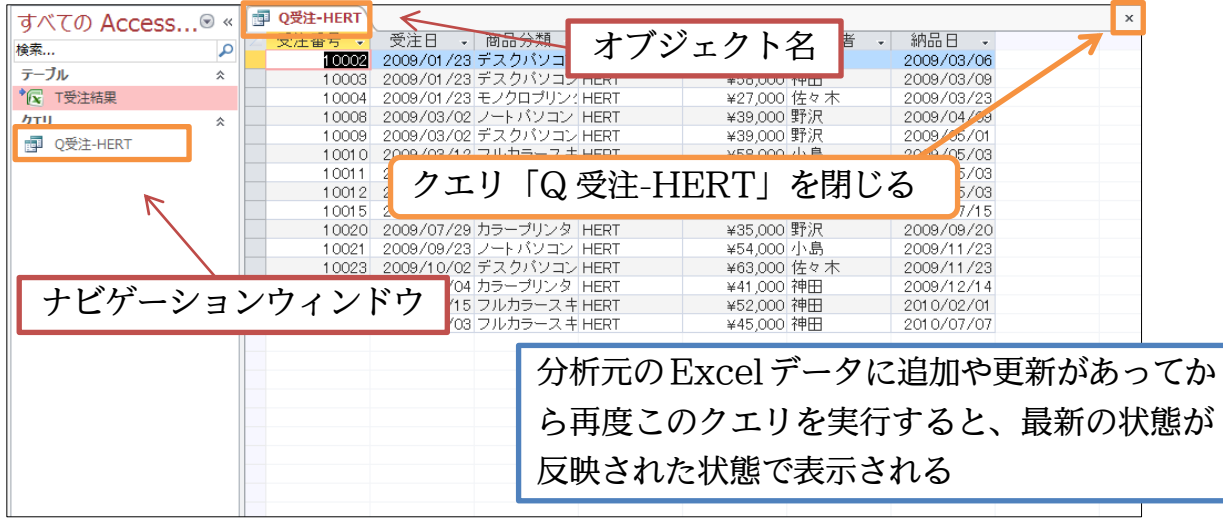

#### <span id="page-21-0"></span>§2-4…分析元 Excel ファイルの更新とクエリの再実行

(1) Excel ファイル「E 商品受注リスト」を開いて、レコードを 1 件追加してください。 追加後は上書き保存して Excel は終了します。

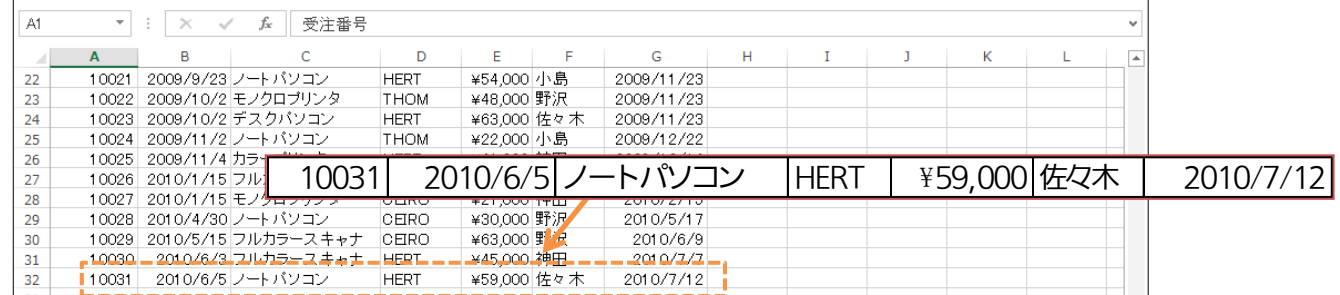

(2) Access ファイル「dbf-01-01」のナビゲーションウィンドウから、

クエリ「Q 受注-HERT」をダブルクリックして開いてください。クエリを開くと実行 されます。

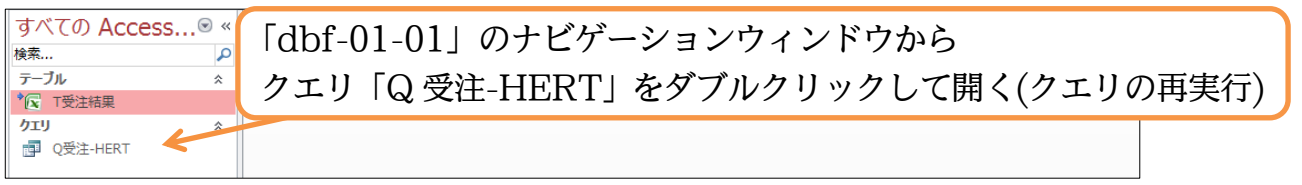

(3) クエリを再実行すると、最新の分析結果が表示されるのです。「10031」のレコードが 反映されています。確認後は「Q 受注-HERT」を閉じましょう。

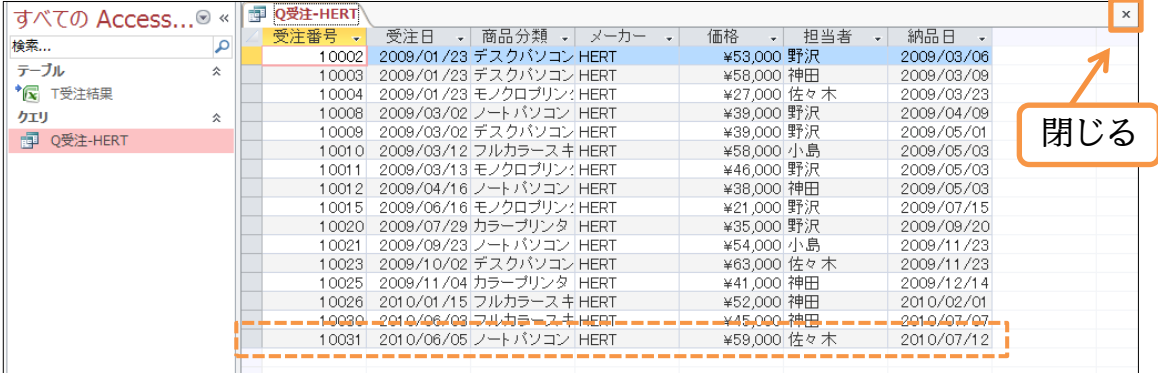

<span id="page-21-1"></span>§2-5…クエリの作成:数値で抽出

(1) 今度は「[価格]が『63,000』のレコードを抽出する」クエリを登録・作成します。【作 成】タブから[クエリデザイン]をクリックしてください。

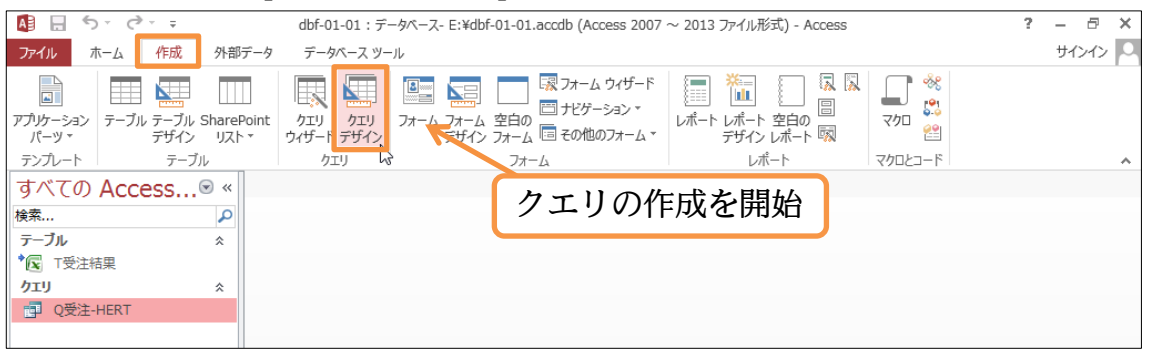

(2) 「T 受注結果」を指定して[追加]してください。追加後はこのボックスを閉じます。

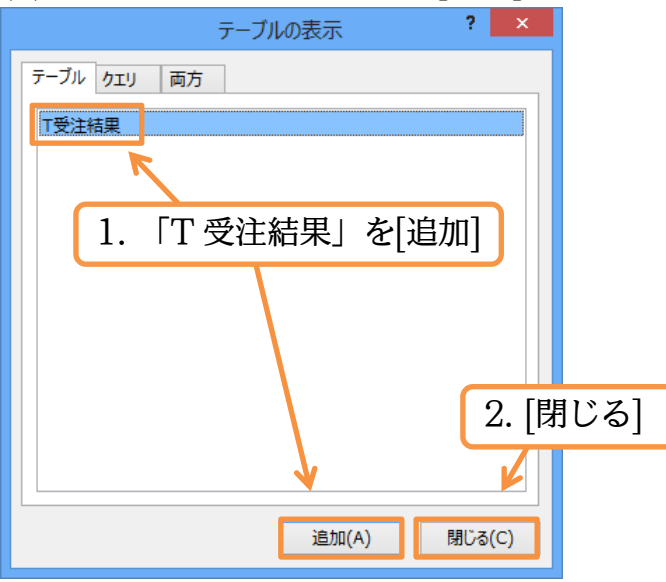

(3) 「T 受注結果」を分析元として[価格]が「63000」であるレコードを抽出する設定をし てください。なお抽出条件に文字ではなく数値を指定した場合は「"」で囲まれません。 設定後はクエリを実行します。

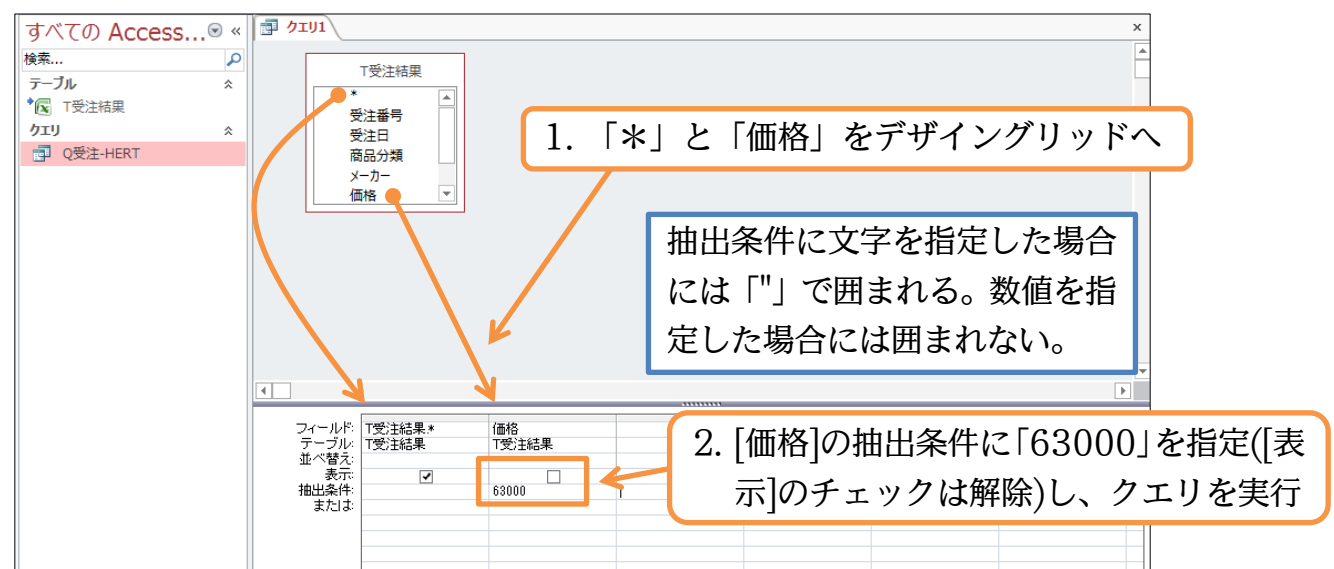

(4) [価格]が「63000」のレコードが抽出されました。この分析手法・クエリも保存します。 【ファイル】からでも保存できますが、{F12}キーでも保存ができます。押してくださ

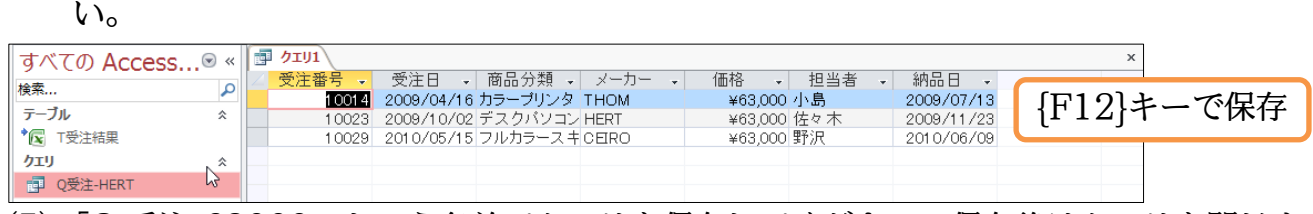

(5) 「Q 受注-63000」という名前でクエリを保存してください。保存後はクエリを閉じま

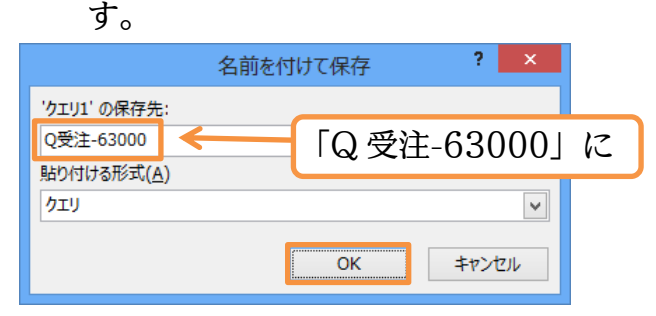

#### <span id="page-23-0"></span>§2-6…クエリの作成:日付・時刻で抽出

(1) 「T 受注結果」から[受注日]が「2009/4/16」であるレコードを抽出した結果を表示す るクエリを作成する予定です。クエリの作成を開始してください。「T 受注結果」を分 析元リストとして登録します。また[受注日]を抽出対象フィールド(項目)とし、条件欄 に「09/4/16」を指定・確定します。

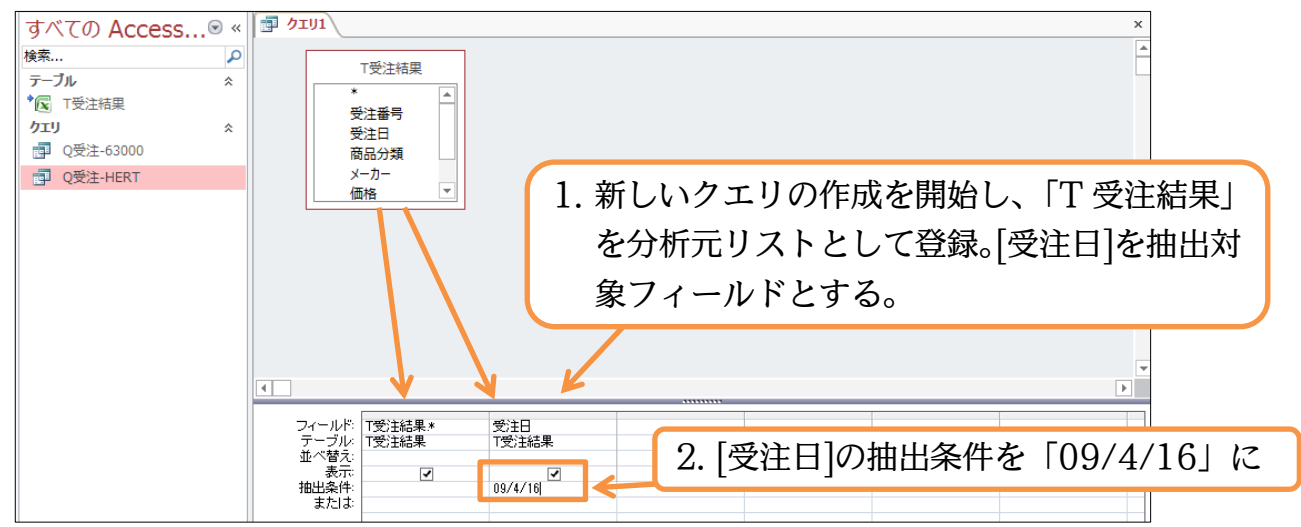

(2) 日付や時刻を抽出条件として指定した場合には、前後が「#」で囲まれます。あとは[表 示]のチェックを解除してから実行しましょう。

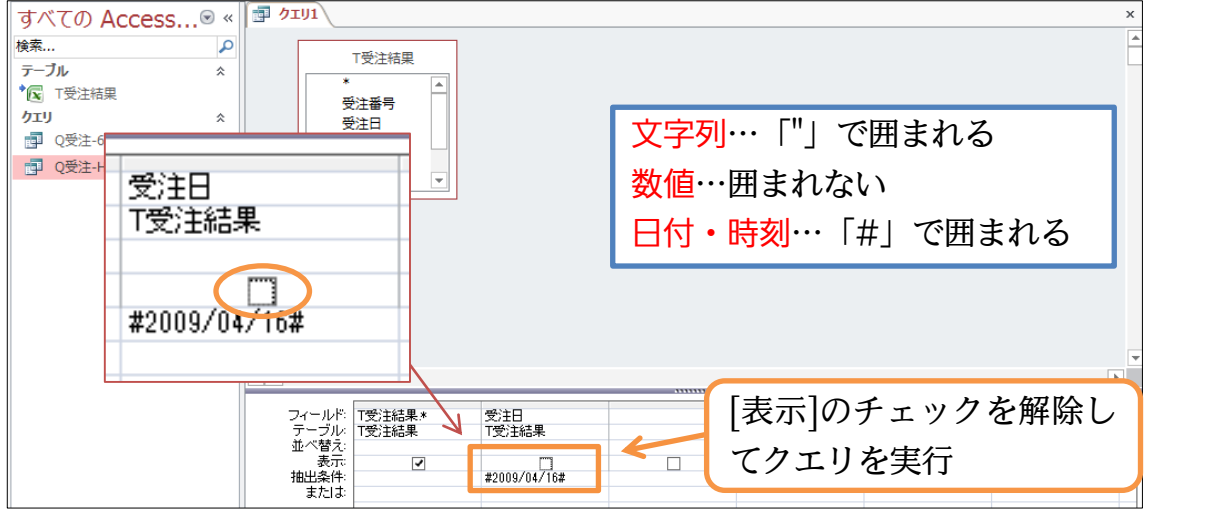

(3) 3 件のレコードが抽出された状態で表示されました。このクエリは「Q 受注-090416」 という名前で保存してください。

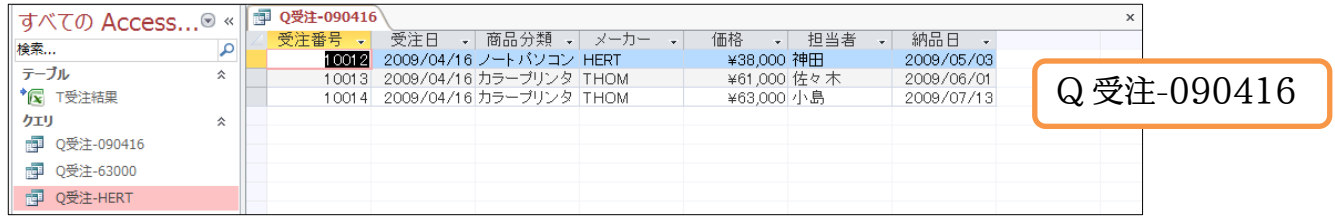

#### <span id="page-24-0"></span>§2-7…絞り込み 1・AND 条件で抽出

(1) 「T受注結果」から[商品分類]が「ノートパソコン」であり、『かつ』[メーカー]が「THOM」 であるレコードを抽出させるクエリを作成する予定です。新しいクエリを作成して、「T 受注結果」を分析元リストとして登録します。そのあと、[商品分類]と[メーカー]を抽 出対象フィールドとします。またそれぞれに、抽出条件として「ノートパソコン」、「THOM」 を指定します。あとは[表示]のチェックをはずして実行してください。

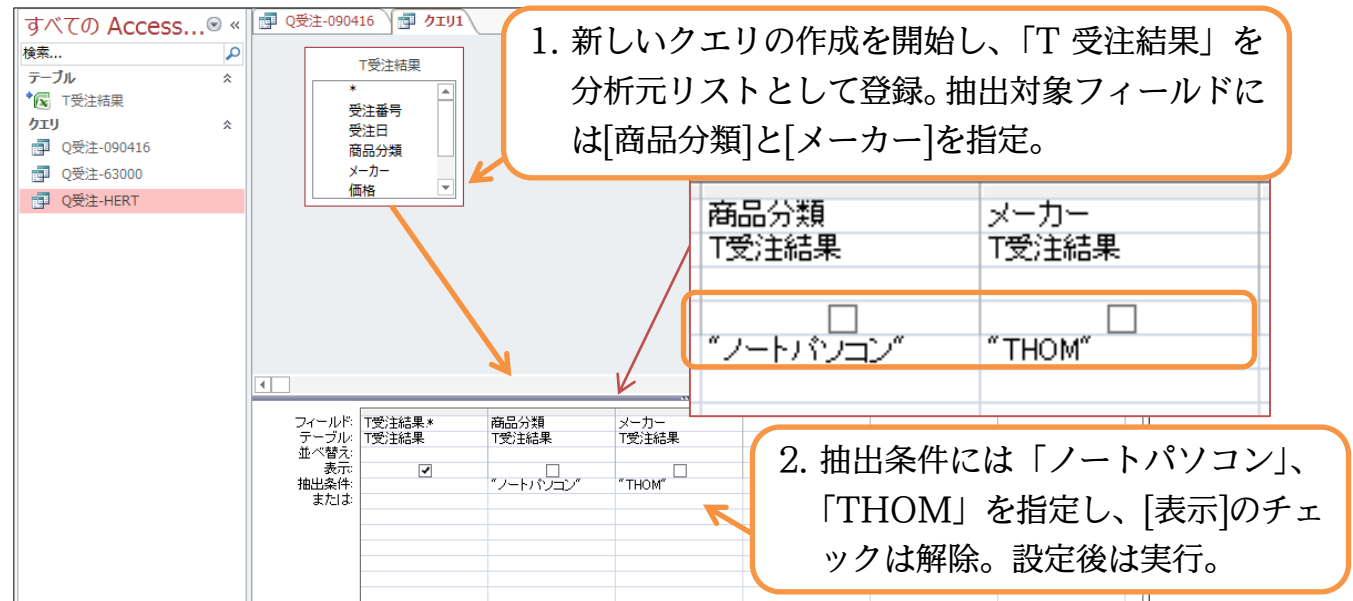

(2) AND 条件による抽出がなされました。ひとつだけ条件を指定したときよりも件数が絞 り込まれた結果になるのです。このクエリは「Q受注-ノートパソコン-AND-THOM」 という名前で保存してください。

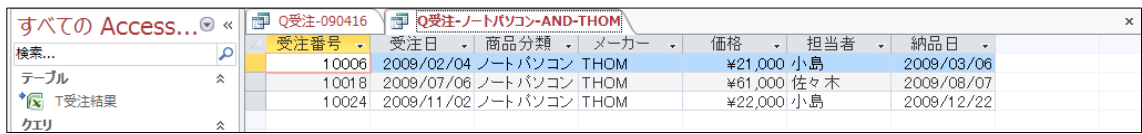

#### <span id="page-24-1"></span>§2-8…絞り込み 2・抽出結果からさらに抽出(クエリからクエリを作成)

(1) 今度は「HERT」に関する受注情報の中で、[担当]が「野沢」であるレコードを抽出し ます。すでに「HERT」のレコードだけを抽出する命令「Q 受注-HERT」を作成済み なので今回はこれを利用する予定です。新しいクエリの作成に取り掛かります。

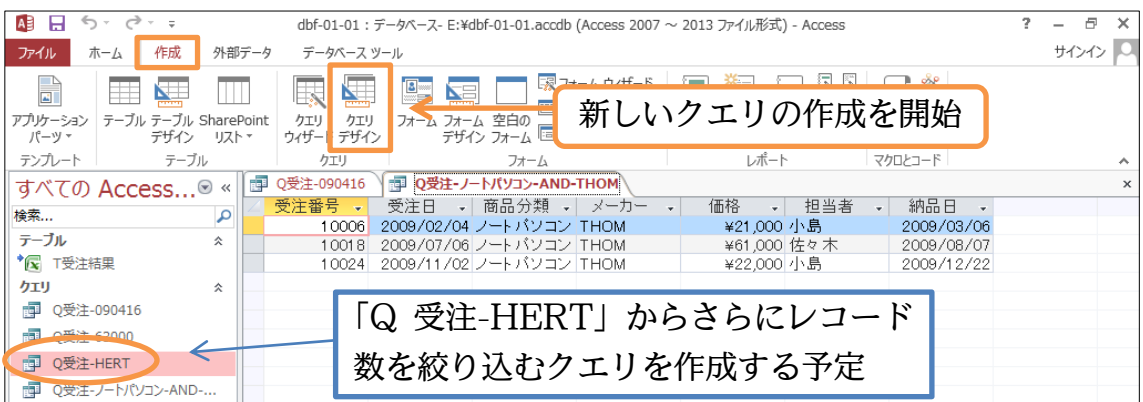

(2) 「[メーカー]が『HERT』であるレコードを抽出する」という条件はすでに 「Q 受注-HERT」で作成済みです。これを利用してクエリを作成することができます。 タブを【クエリ】にしてから「Q 受注-HERT」を分析対象とするよう設定します。

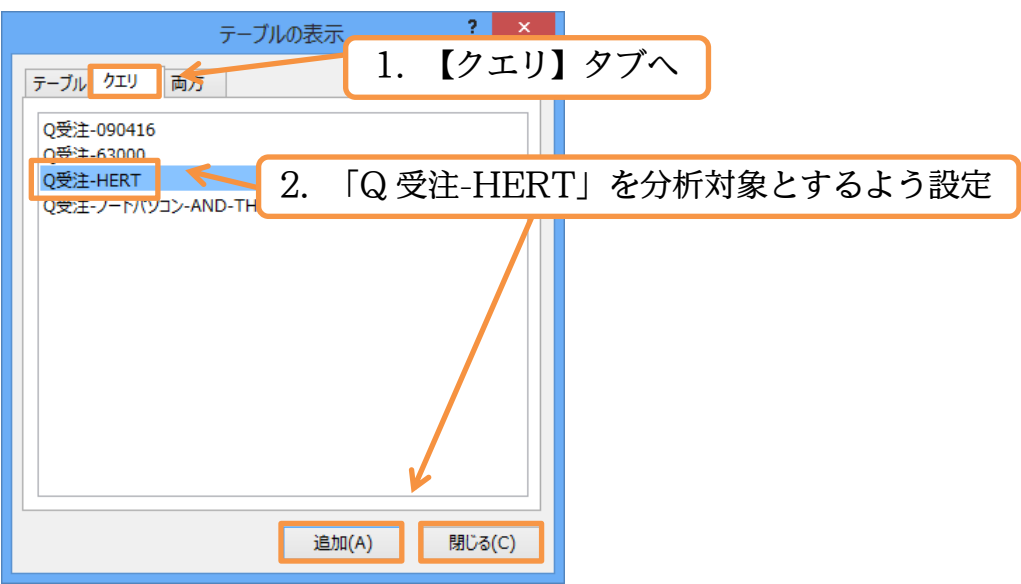

(3) 全フィールドを表示させます(\*)。抽出条件フィールドには[担当者]を指定し、条件に は「野沢」を指定します。設定後はクエリを実行しましょう。

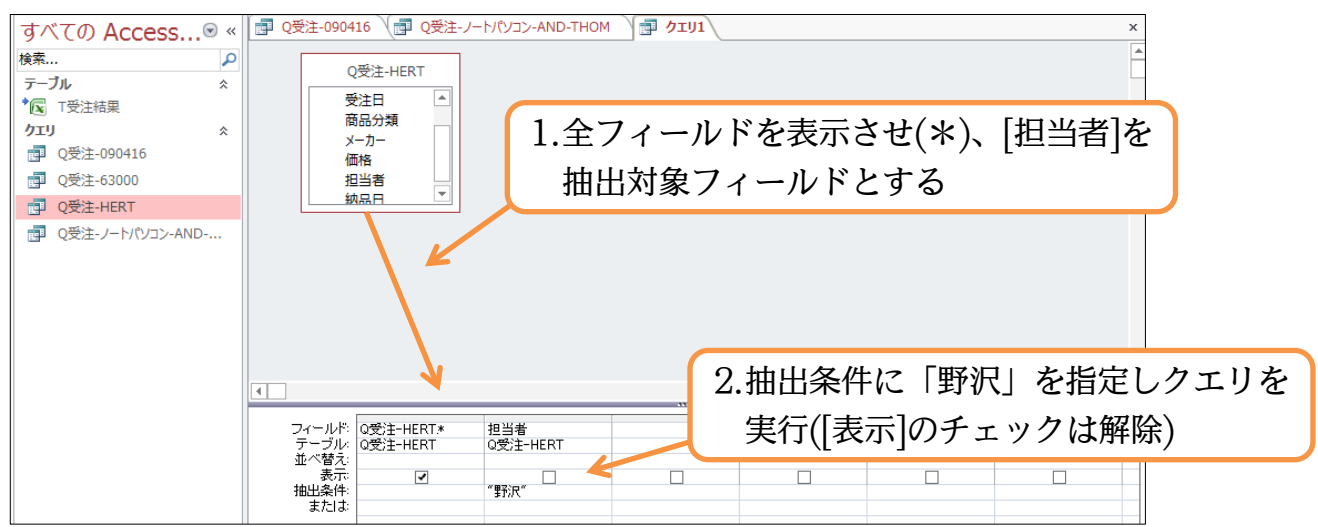

(4) クエリからさらにクエリを作ることができるのです。AND 条件のようにさらに絞り込 まれていきます。このクエリは「Q 受注-HERT-AND-野沢」という名前で保存しま しょう。

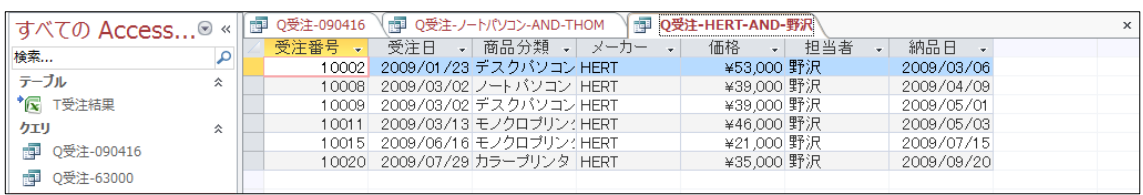

#### <span id="page-26-0"></span>§2-9…OR 条件で抽出 1

(1) 今度はOR条件抽出をするクエリを作成します。「ノートパソコン」『または』「THOM」 であるレコードを抽出させます。OR 条件にするには、使用する[抽出条件]行を変えて 条件を指定するのです。「THOM」は 2 行目に入力してください。設定後はクエリを 実行します。

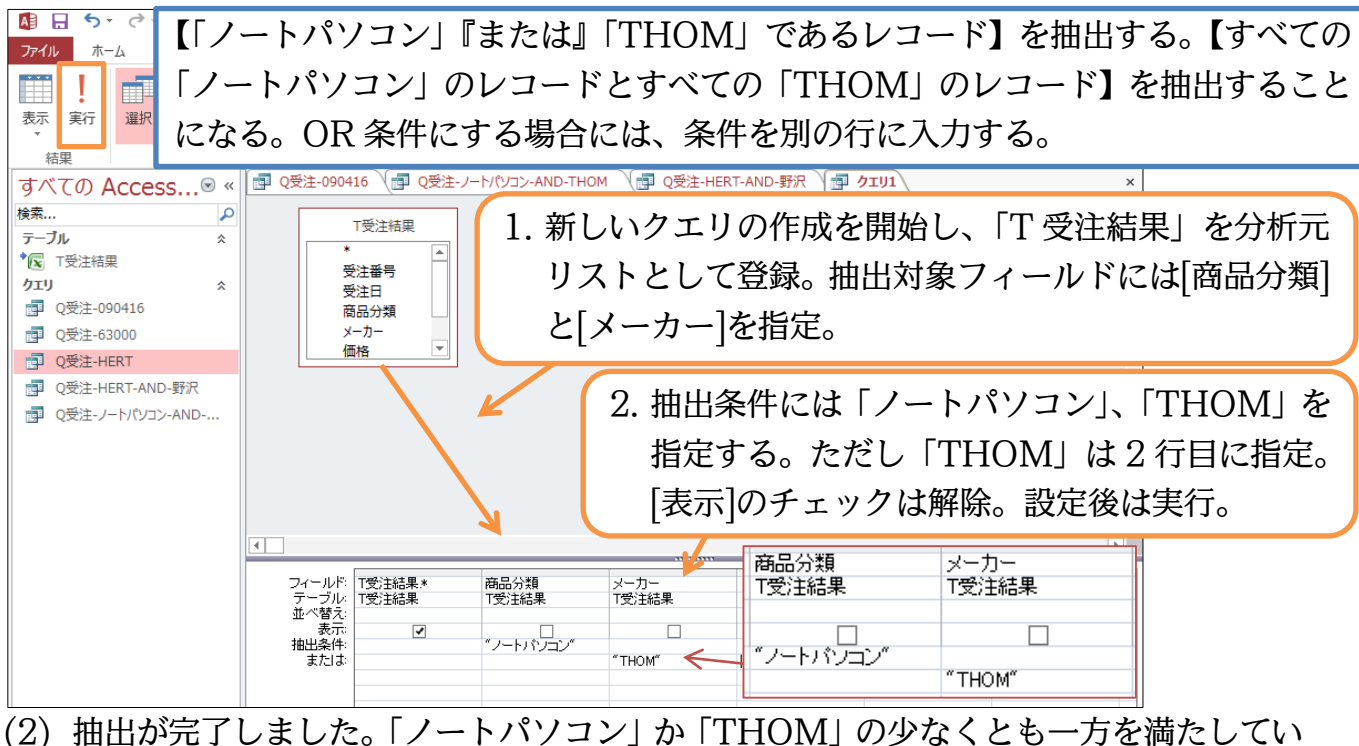

るレコードがすべて表示されます。クエリ完成後は「Q受注-ノートパソコン-OR-THOM」 という名前で保存してください。

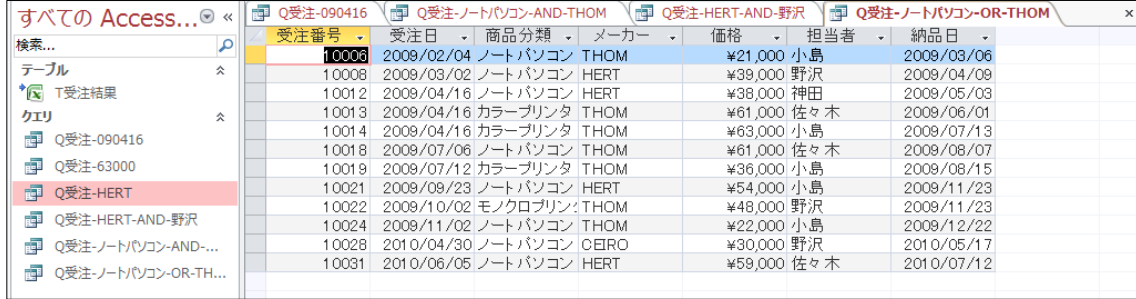

## <span id="page-27-0"></span>§2-10…OR 条件で抽出 2

(1) 今度は[商品分類]が「ノートパソコン」か「カラープリンタ」であるレコードを抽出さ せるクエリを作成します。抽出対象フィールドには[商品分類]を指定します。条件 1 行 目には「ノートパソコン」、2 行目には「カラープリンタ」を指定し実行します。行を 変えて指定しているので OR 条件になります。

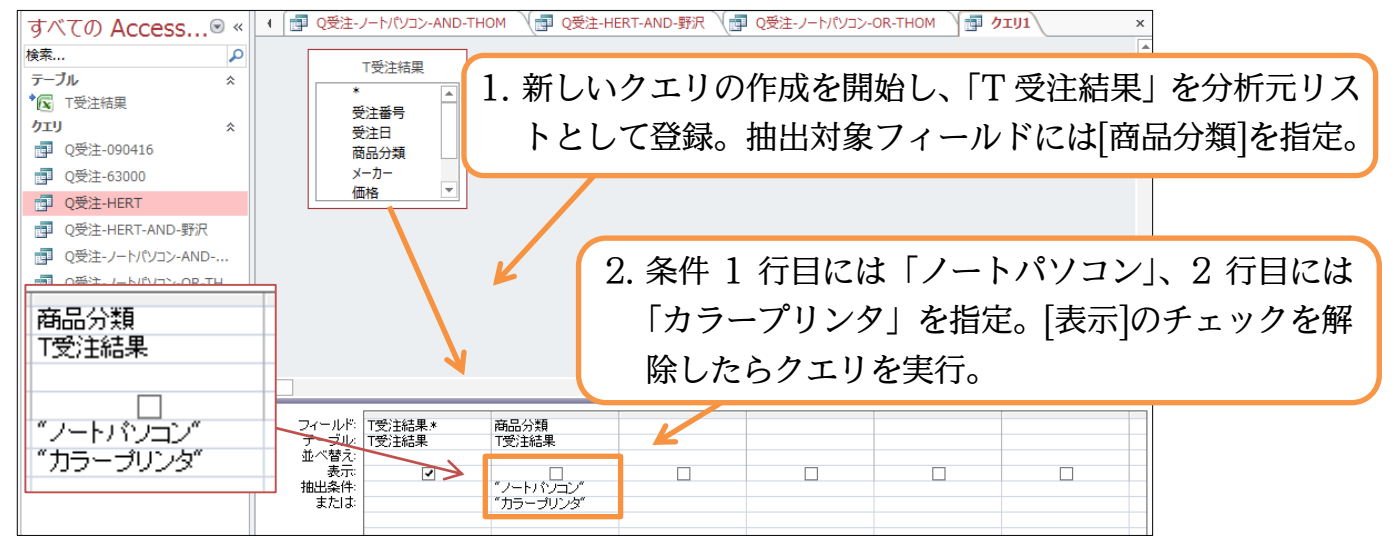

(2) このようにひとつのフィールド・項目で複数の OR 条件を指定する場合には、行を変 えて抽出条件を指定するのです。このクエリは

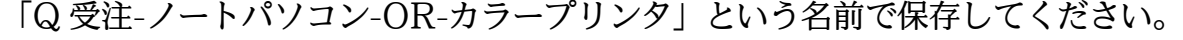

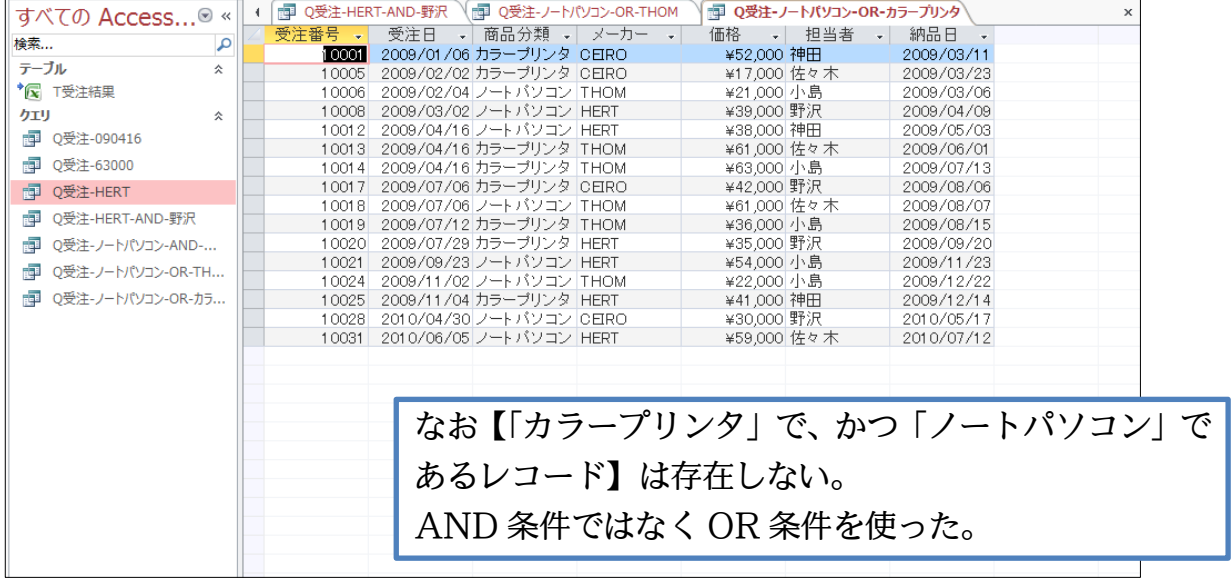

<span id="page-28-0"></span>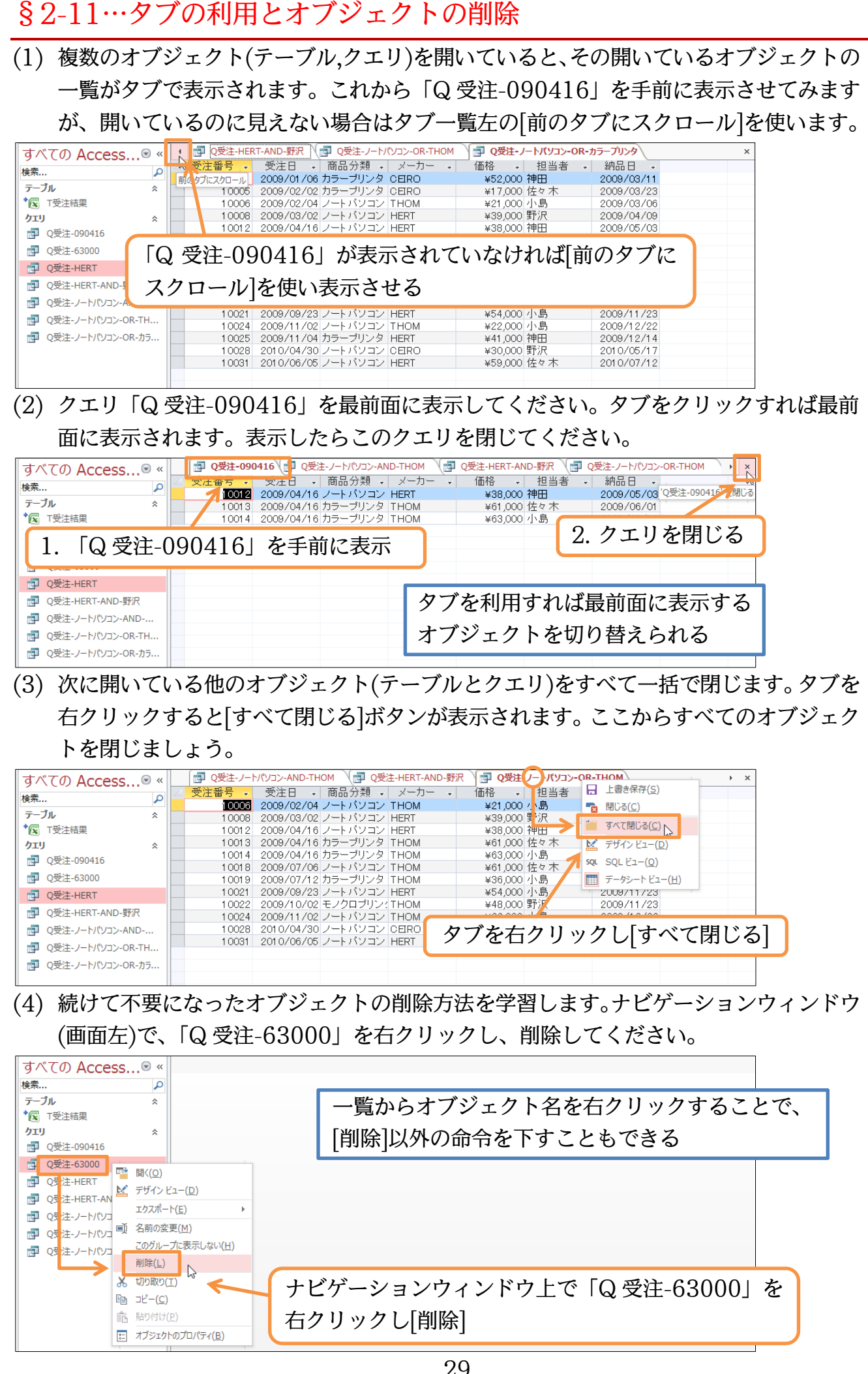

#### http://www.nytry.jp/

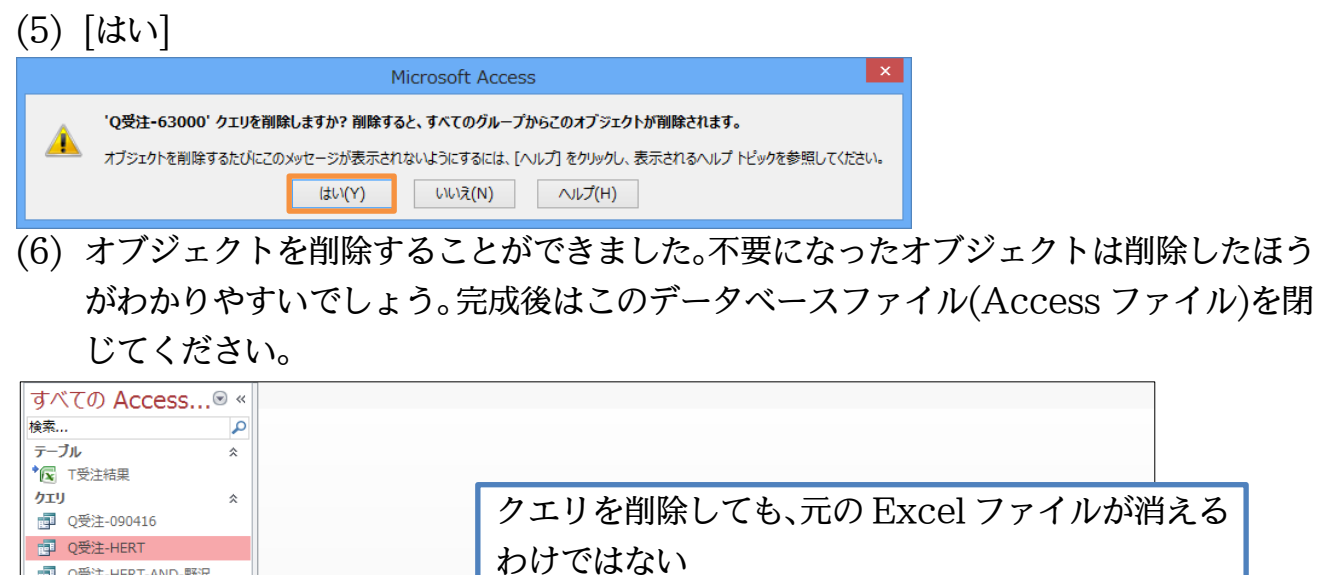

#### <span id="page-29-0"></span>§2-12…まとめ

■ 0受注-HERT-AND-野沢 d Q受注-ノートパソコン-AND-.. d Q受注-ノートパソコン-OR-TH .. 

- 分析元リストを「テーブル」と呼びます。テーブルに対して、抽出などの分析要求をする 機能・命令を「クエリ」と呼びます。クエリは保存しておき、あとで再実行できます。
- Excelで作成したリストをテーブルとして認識させ、Accessで分析することができます。
- Excel で作成したリストを「リンク」の形式で認識させました。こうすると Excel 側の データに変更があれば、Access の分析結果にも反映されるのです。Excel ファイルを Access から閲覧していることになります。
- ▶ クエリを実行するには[実行][表示]を使うか、ナビゲーションウィンドウのクエリ名をダブ ルクリックします。
- クエリにおいて、分析方法は「デザインビュー」で設定・指定します。分析結果は「デー タシートビュー」で確認します。
- 抽出クエリを作成する際には、まず「\*」を設置し、そのあと抽出フィールド・条件値の 指定をするのです。
- 抽出値のタイプとしては「文字」「数値」「日付/時刻」の 3 パターンがあります。
- 「文字」抽出をする際には、条件が「"」で囲まれます。囲まれない場合は自分で入力しま す。
- 「日付/時刻」抽出をする際には、条件が「#」で囲まれます。
- AND 条件による抽出をする際は、条件を同じ行に設定します。
- OR 条件による抽出をする際は、条件を異なる行に設定します。

#### <span id="page-30-0"></span>§2-13…練習問題

#### (1) 新しいデータベースファイル「練習 1-1-1」を作成してください。その中に Excel フ ァイル「E 商品受注リスト」を「T 受注結果」という名前で、テーブルとしてリンクし てください。

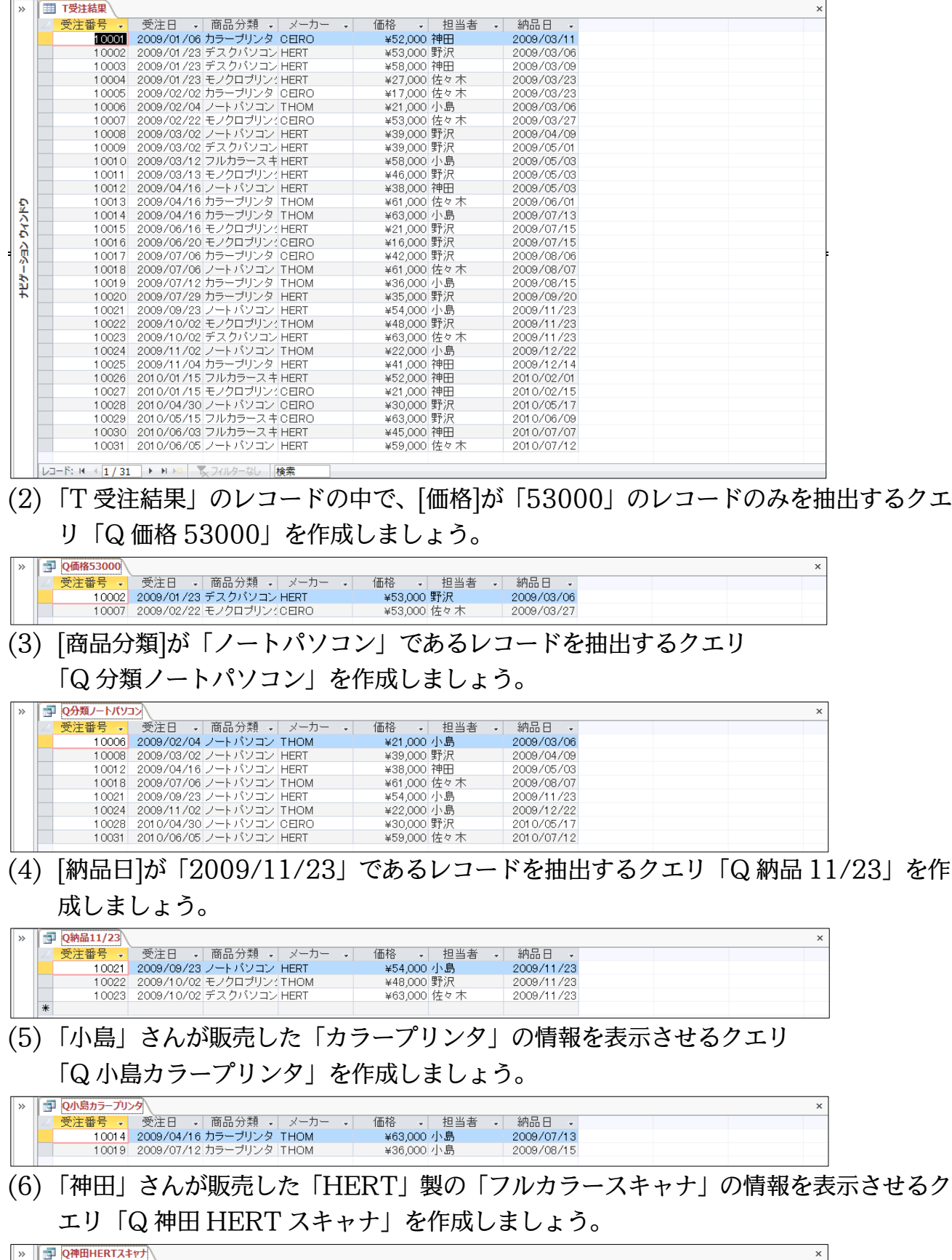

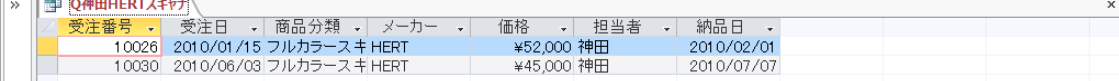

#### http://www.nytry.jp/

#### (7) 「カラープリンタ」と「モノクロプリンタ」を抽出するクエリ「Q プリンタ」を作成し ましょう。

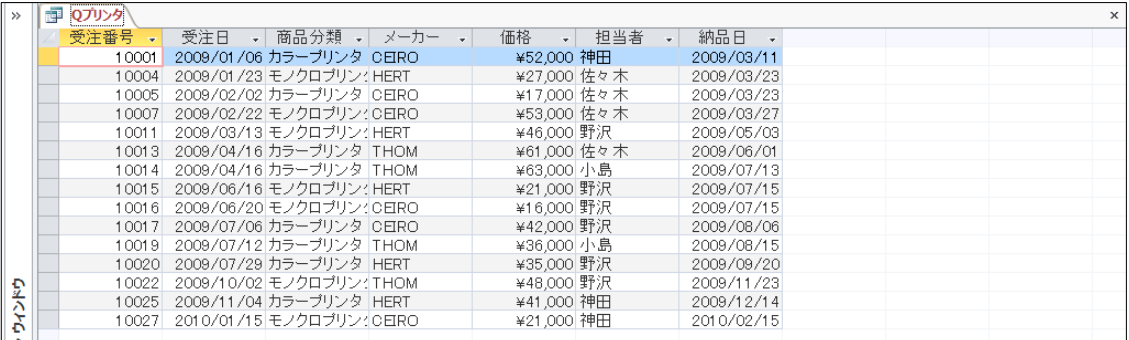

#### (8) 「神田」「小島」「野沢」さんのレコードを抽出するクエリ「Q 神田小島野沢」を作成し ましょう。

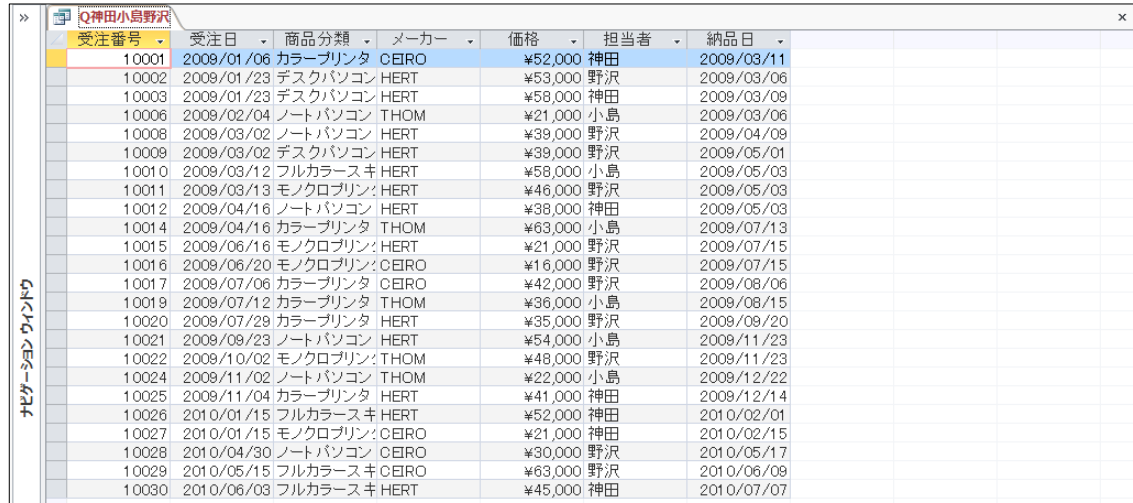

#### (9) 「神田」さんが販売した「デスクパソコン」と「ノートパソコン」の情報を表示させる クエリ「Q 神田パソコン」を作成しましょう。

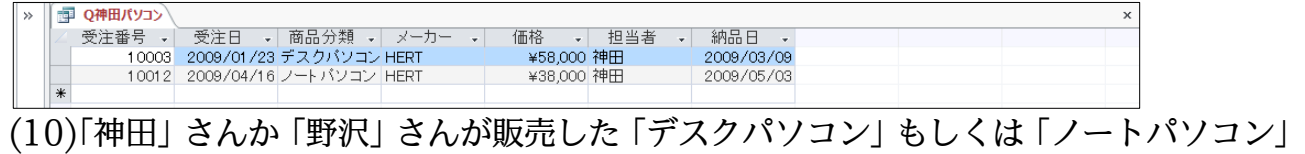

#### の情報を表示させるクエリ「Q 神田野沢パソコン」を作成しましょう。

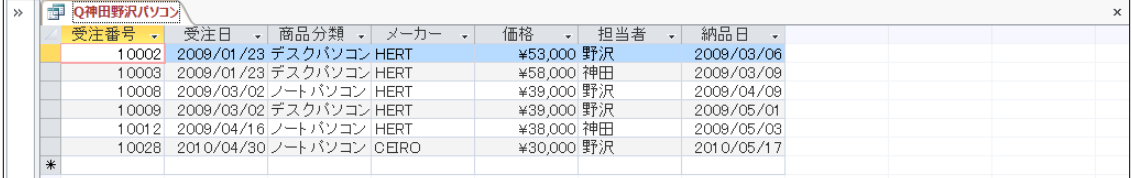